# ASA/PIX: Esempio di indirizzamento di client VPN IPsec tramite server DHCP con configurazione ASDM  $\overline{\phantom{a}}$

### Sommario

[Introduzione](#page-0-0) **[Prerequisiti](#page-1-0) [Requisiti](#page-1-1)** [Componenti usati](#page-1-2) [Prodotti correlati](#page-1-3) **[Convenzioni](#page-1-4)** [Premesse](#page-1-5) **[Configurazione](#page-2-0)** [Esempio di rete](#page-2-1) [Configurare la VPN di accesso remoto \(IPSec\)](#page-2-2) [Configurazione di ASA/PIX con CLI](#page-9-0) [Configurazione client VPN Cisco](#page-11-0) **[Verifica](#page-14-0)** [Comandi show](#page-14-1) [Risoluzione dei problemi](#page-15-0) [Cancella associazioni di protezione](#page-15-1) [Comandi per la risoluzione dei problemi](#page-15-2) [Output di esempio del comando debug](#page-15-3) [Informazioni correlate](#page-22-0)

### <span id="page-0-0"></span>**Introduzione**

In questo documento viene descritto come configurare Cisco serie 5500 Adaptive Security Appliance (ASA) in modo che il server DHCP fornisca l'indirizzo IP del client a tutti i client VPN che utilizzano Adaptive Security Device Manager (ASDM) o la CLI. ASDM offre funzionalità di monitoraggio e gestione della sicurezza di altissimo livello attraverso un'interfaccia di gestione intuitiva e basata su Web. Una volta completata la configurazione di Cisco ASA, è possibile verificarla con il client VPN Cisco.

Per configurare la connessione VPN di accesso remoto tra un client VPN Cisco (4.x per Windows) e l'appliance di sicurezza PIX serie 500 7.x, fare riferimento agli [esempi di configurazione](//www.cisco.com/en/US/products/hw/vpndevc/ps2030/products_configuration_example09186a00806de37e.shtml) [dell'autenticazione PIX/ASA 7.x e Cisco VPN Client 4.x con Windows 2003 RADIUS \(con Active](//www.cisco.com/en/US/products/hw/vpndevc/ps2030/products_configuration_example09186a00806de37e.shtml) [Directory\).](//www.cisco.com/en/US/products/hw/vpndevc/ps2030/products_configuration_example09186a00806de37e.shtml) L'utente client VPN remoto esegue l'autenticazione in Active Directory utilizzando un server RADIUS Microsoft Windows 2003 Internet Authentication Service (IAS).

Per configurare una connessione VPN di accesso remoto tra un client VPN Cisco (4.x per

Windows) e l'appliance di sicurezza PIX serie 500 7.x con Cisco Secure Access Control Server (ACS versione 3.2) per l'autenticazione estesa (Xauth), fare riferimento agli [esempi di](//www.cisco.com/en/US/products/hw/vpndevc/ps2030/products_configuration_example09186a008080f2d1.shtml) [configurazione](//www.cisco.com/en/US/products/hw/vpndevc/ps2030/products_configuration_example09186a008080f2d1.shtml) di [PIX/ASA 7.x e Cisco VPN Client 4.x per l'autenticazione ACS sicura \(Cisco](//www.cisco.com/en/US/products/hw/vpndevc/ps2030/products_configuration_example09186a008080f2d1.shtml) [Secure ACS versione 3.2\).](//www.cisco.com/en/US/products/hw/vpndevc/ps2030/products_configuration_example09186a008080f2d1.shtml)

## <span id="page-1-0"></span>**Prerequisiti**

### <span id="page-1-1"></span>**Requisiti**

In questo documento si presume che l'ASA sia completamente operativa e configurata per consentire a Cisco ASDM o CLI di apportare modifiche alla configurazione.

Nota: per ulteriori informazioni, fare riferimento al documento sull'[autorizzazione dell'accesso](//www.cisco.com/en/US/docs/security/asa/asa80/configuration/guide/mgaccess.html#wp1047288) [HTTPS per ASDM](//www.cisco.com/en/US/docs/security/asa/asa80/configuration/guide/mgaccess.html#wp1047288) o [PIX/ASA 7.x:](//www.cisco.com/en/US/products/hw/vpndevc/ps2030/products_configuration_example09186a008069bf1b.shtml) [Esempio di configurazione dell'interfaccia interna ed esterna](//www.cisco.com/en/US/products/hw/vpndevc/ps2030/products_configuration_example09186a008069bf1b.shtml) per consentire la configurazione remota del dispositivo da parte di ASDM o Secure Shell (SSH).

#### <span id="page-1-2"></span>Componenti usati

Le informazioni fornite in questo documento si basano sulle seguenti versioni software e hardware:

- Software Cisco Adaptive Security Appliance versione 7.x e successive
- Adaptive Security Device Manager versione 5.x e successive
- Cisco VPN Client versione 4.x e successive

Le informazioni discusse in questo documento fanno riferimento a dispositivi usati in uno specifico ambiente di emulazione. Su tutti i dispositivi menzionati nel documento la configurazione è stata ripristinata ai valori predefiniti. Se la rete è operativa, valutare attentamente eventuali conseguenze derivanti dall'uso dei comandi.

#### <span id="page-1-3"></span>Prodotti correlati

Questa configurazione può essere utilizzata anche con Cisco PIX Security Appliance versione 7.x e successive.

#### <span id="page-1-4"></span>**Convenzioni**

Per ulteriori informazioni sulle convenzioni usate, consultare il documento [Cisco sulle convenzioni](//www.cisco.com/en/US/tech/tk801/tk36/technologies_tech_note09186a0080121ac5.shtml) [nei suggerimenti tecnici.](//www.cisco.com/en/US/tech/tk801/tk36/technologies_tech_note09186a0080121ac5.shtml)

### <span id="page-1-5"></span>Premesse

Le VPN ad accesso remoto soddisfano i requisiti della forza lavoro mobile per connettersi in modo sicuro alla rete dell'organizzazione. Gli utenti mobili possono configurare una connessione protetta utilizzando il software VPN Client installato sui loro PC. Il client VPN avvia una connessione a un dispositivo del sito centrale configurato per accettare queste richieste. Nell'esempio, il dispositivo del sito centrale è un'appliance ASA 5500 Adaptive Security che usa mappe crittografiche dinamiche.

Nella gestione degli indirizzi delle appliance di sicurezza è necessario configurare indirizzi IP che

colleghino un client a una risorsa sulla rete privata, tramite il tunnel, e consentano al client di funzionare come se fosse direttamente connesso alla rete privata. Inoltre, abbiamo a che fare solo con gli indirizzi IP privati che vengono assegnati ai client. Gli indirizzi IP assegnati ad altre risorse sulla rete privata fanno parte delle responsabilità di amministrazione della rete e non della gestione VPN. Pertanto, quando si parla di indirizzi IP, si intendono gli indirizzi IP disponibili nello schema di indirizzamento della rete privata che consentono al client di funzionare come endpoint del tunnel.

## <span id="page-2-0"></span>**Configurazione**

In questa sezione vengono presentate le informazioni necessarie per configurare le funzionalità descritte più avanti nel documento.

Nota: per ulteriori informazioni sui comandi menzionati in questa sezione, usare lo [strumento di](//tools.cisco.com/Support/CLILookup/cltSearchAction.do) [ricerca](//tools.cisco.com/Support/CLILookup/cltSearchAction.do) dei comandi (solo utenti [registrati](//tools.cisco.com/RPF/register/register.do)).

### <span id="page-2-1"></span>Esempio di rete

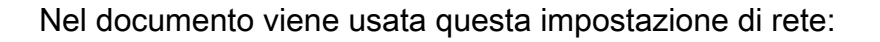

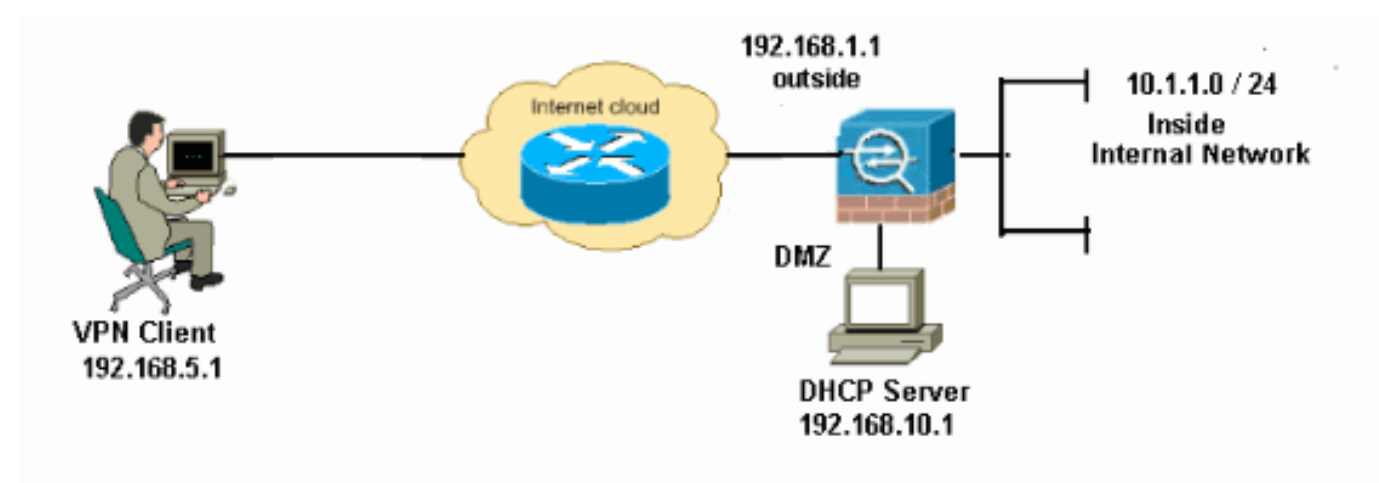

Nota: gli schemi di indirizzamento IP utilizzati in questa configurazione non sono legalmente instradabili su Internet. Si tratta degli indirizzi RFC 1918 utilizzati in un ambiente lab.

#### <span id="page-2-2"></span>Configurare la VPN di accesso remoto (IPSec)

#### Procedura ASDM

Per configurare la VPN di accesso remoto, completare i seguenti passaggi:

1. Scegliere Configurazione > VPN ad accesso remoto > Accesso di rete (client) > Avanzate > IPSec > Criteri IKE > Aggiungi per creare un criterio ISAKMP 2, come mostrato.

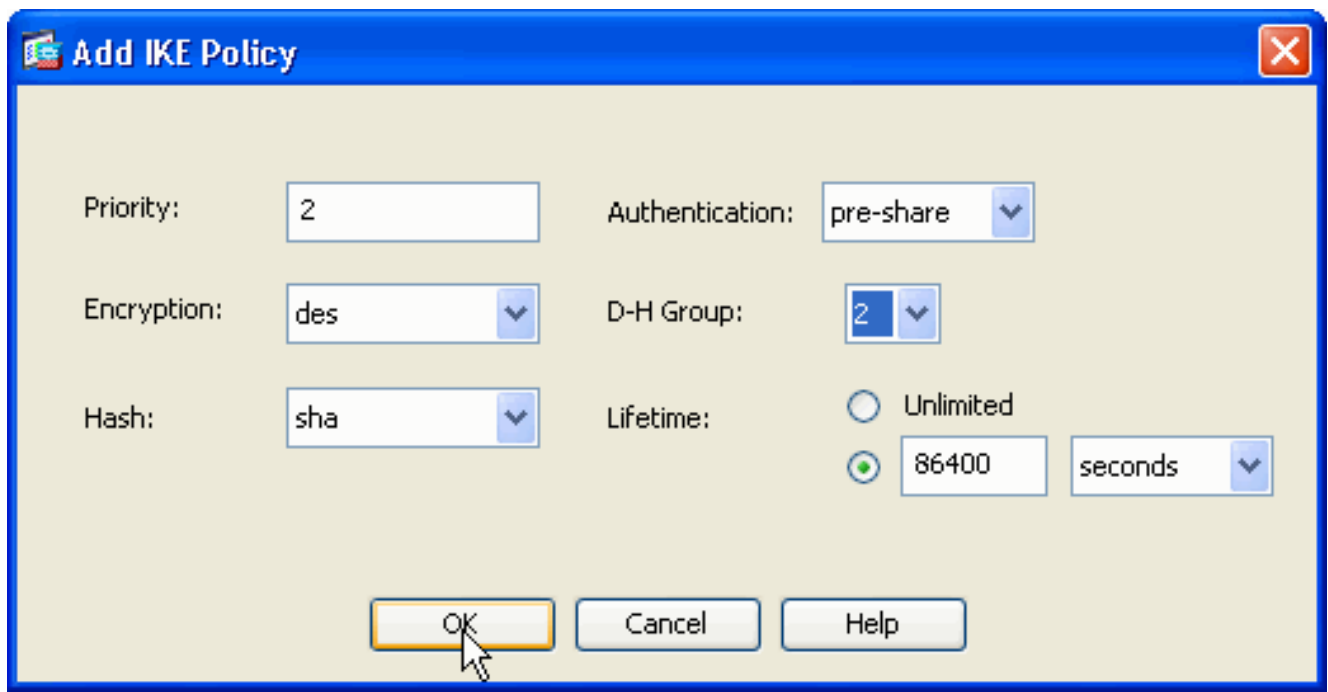

Fare clic su OK e su Applica.

2. Scegliere **Configurazione > VPN ad accesso remoto > Accesso di rete (client) > Avanzate >** IPSec > Set trasformazioni IPSec > Aggiungi per creare il set di trasformazioni ESP-DES-SHA, come

mostrato.

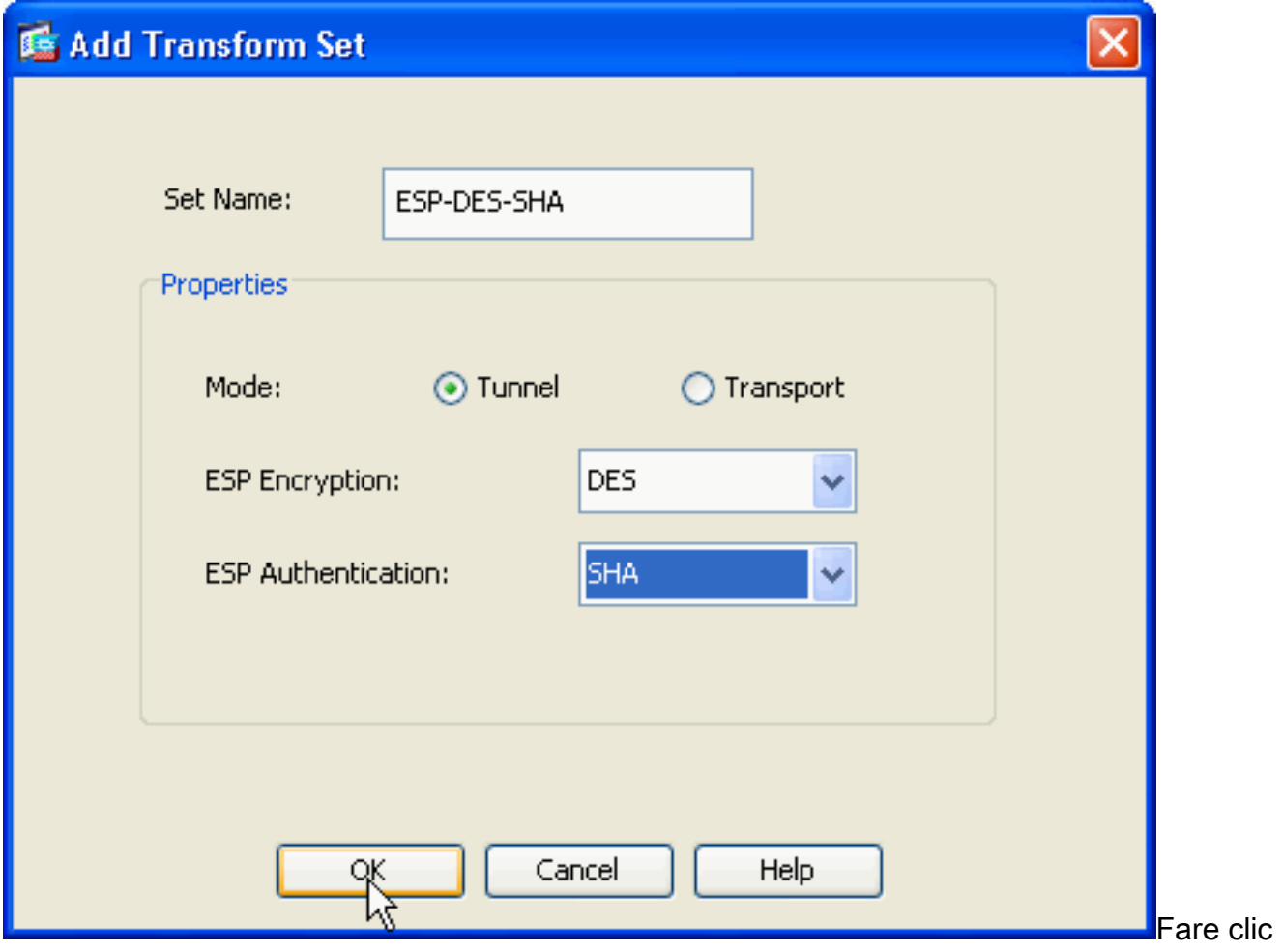

su OK e su Applica.

Scegliere Configurazione > VPN ad accesso remoto > Accesso di rete (client) > Avanzate > 3.IPSec > Mappe crittografiche > Aggiungi per creare una mappa crittografica con criterio dinamico di priorità 1, come

mostrato.

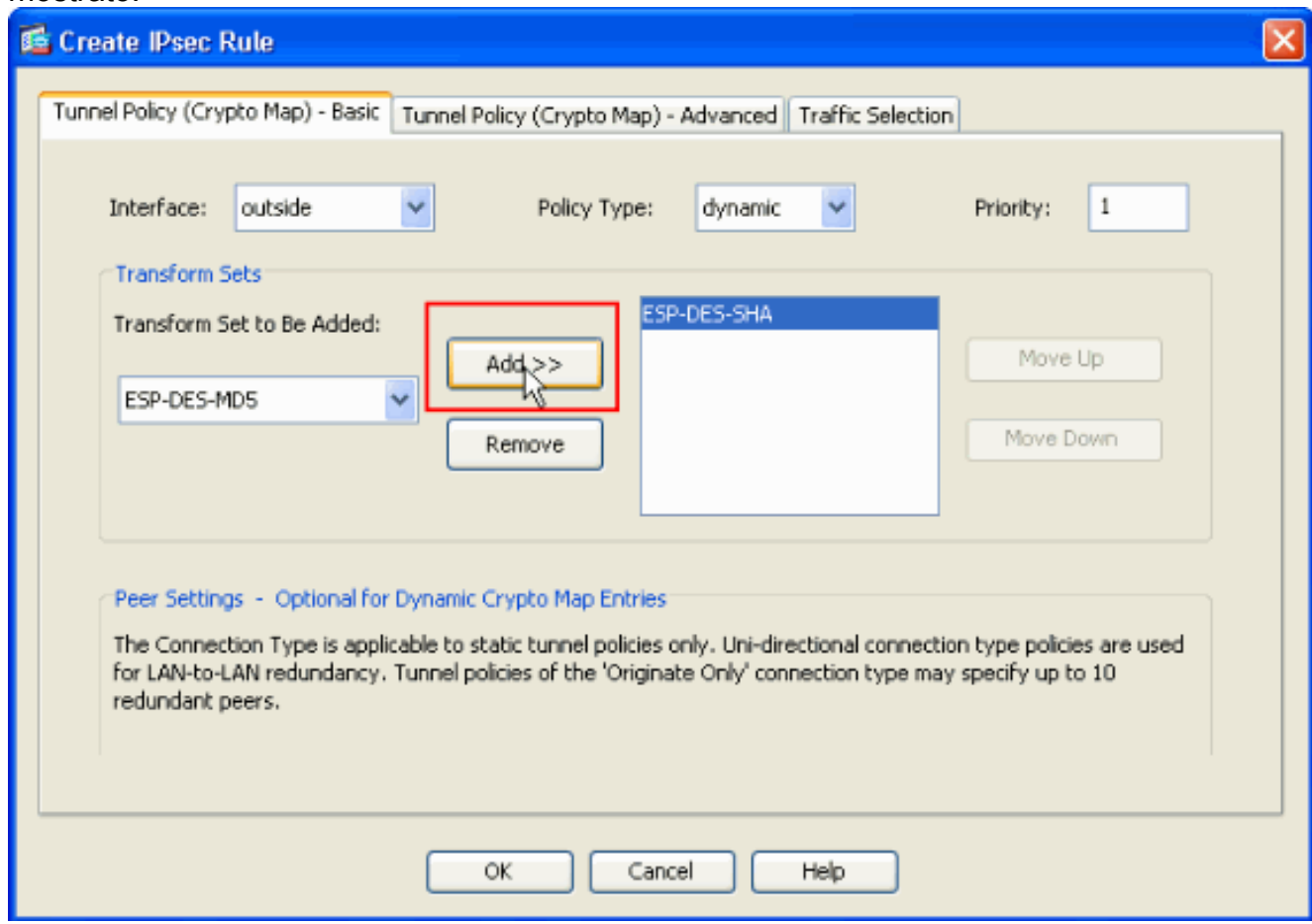

Fare clic su OK e su Applica.

4. Scegliere **Configurazione > VPN ad accesso remoto > Accesso di rete (client) > Avanzate >** Criteri di gruppo > Aggiungi>Criteri di gruppo interni per creare un criterio di gruppo (ad esempio Criteri di gruppo1), come

mostrato.

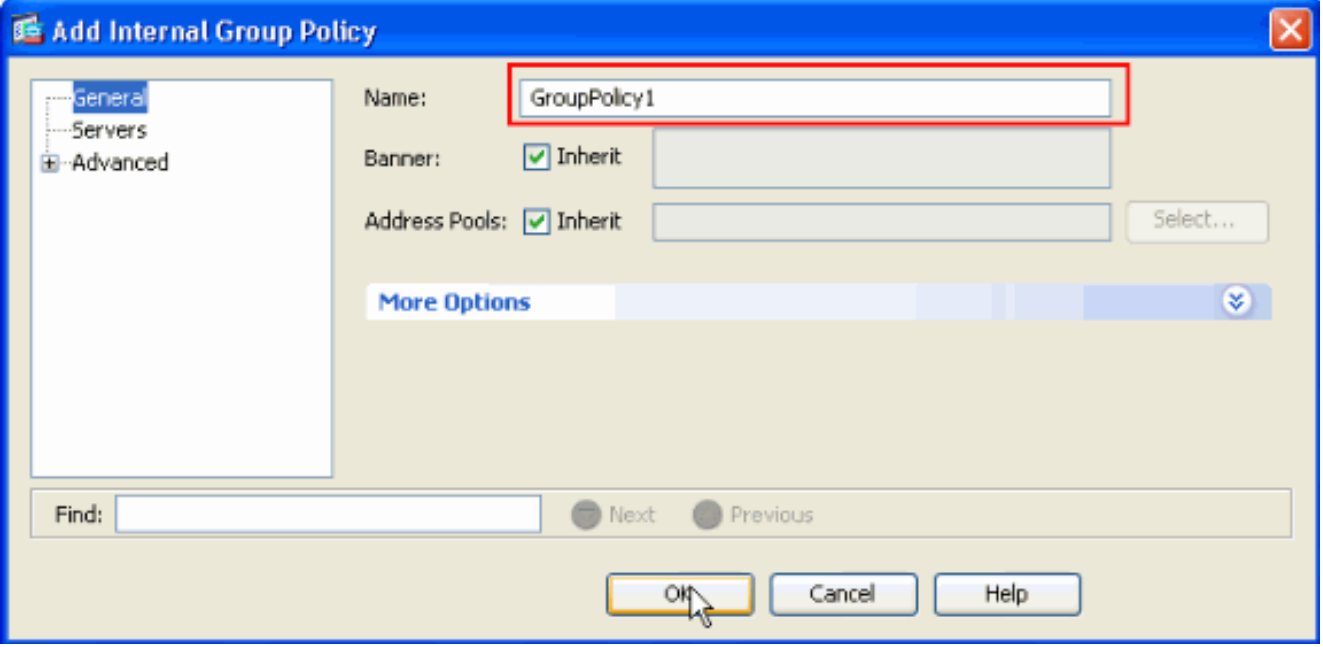

Fare clic su OK e su Applica.

5. Scegliere Configurazione > VPN ad accesso remoto > Accesso di rete (client) > Avanzate > Criteri di gruppo > Aggiungi>Criteri di gruppo interni>Server> per configurare l'ambito DHCP per gli utenti del client VPN da assegnare in modo dinamico.

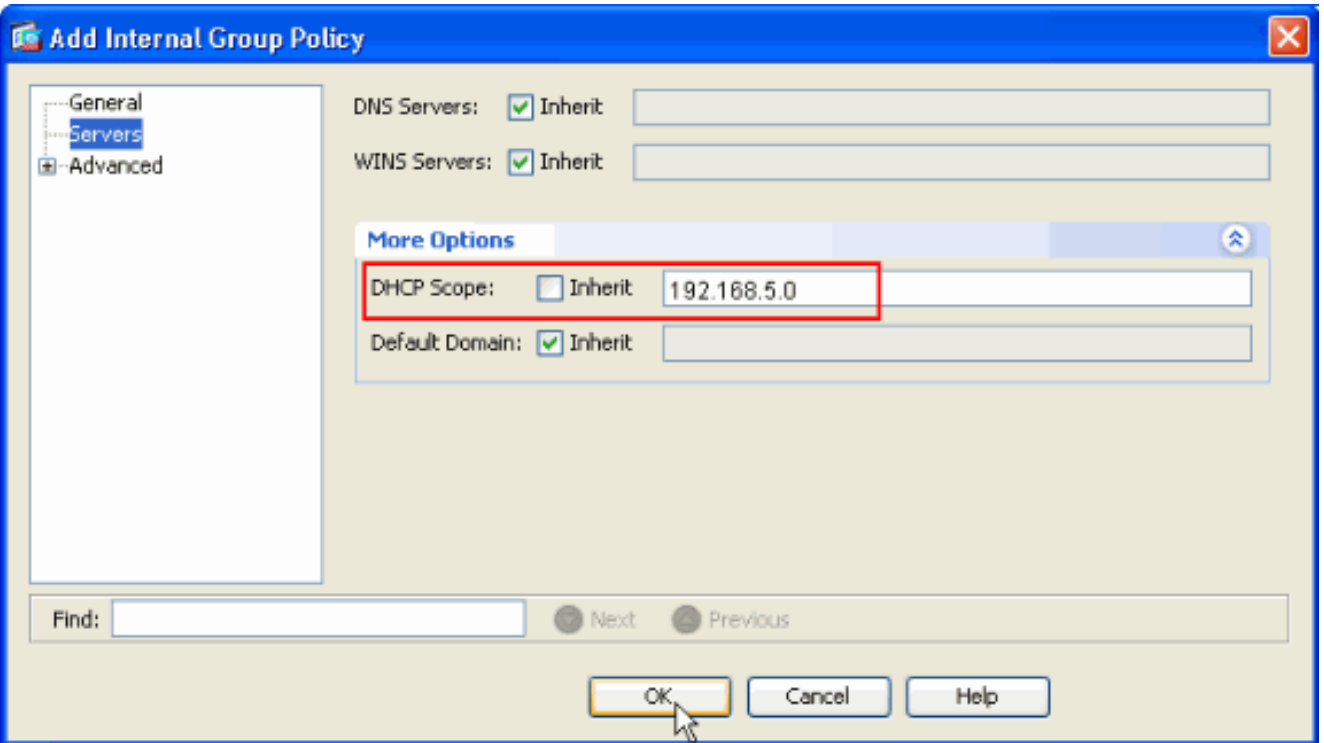

Fare clic su OK e su Applica.Nota: la configurazione dell'ambito DHCP è facoltativa. Per ulteriori informazioni, consultare il documento sulla [configurazione dell'indirizzamento DHCP](//www.cisco.com/en/US/docs/security/asa/asa80/configuration/guide/vpnadd.html#wp999516).

6. Scegliere **Configurazione > VPN ad accesso remoto > Configurazione AAA > Utenti locali >** Aggiungi per creare l'account utente (ad esempio, nome utente - cisco123 e password cisco123) per l'accesso ai client VPN.

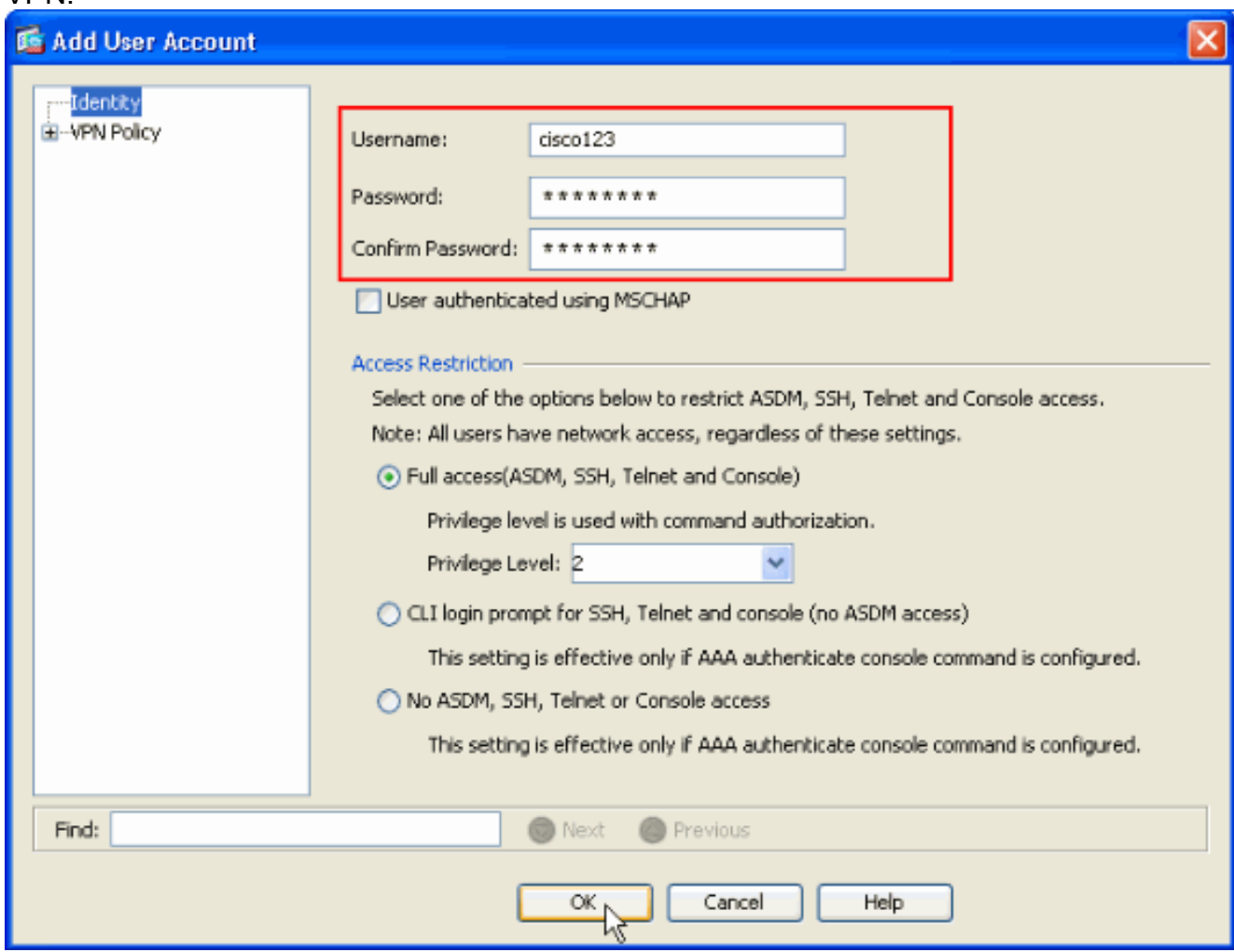

7. Scegliere Configurazione > VPN ad accesso remoto > Accesso di rete (client) > Profili di

connessione IPSec > Aggiungi per aggiungere un gruppo di tunnel (ad esempio,

TunnelGroup1 e la chiave già condivisa come cisco123), come

#### mostrato.

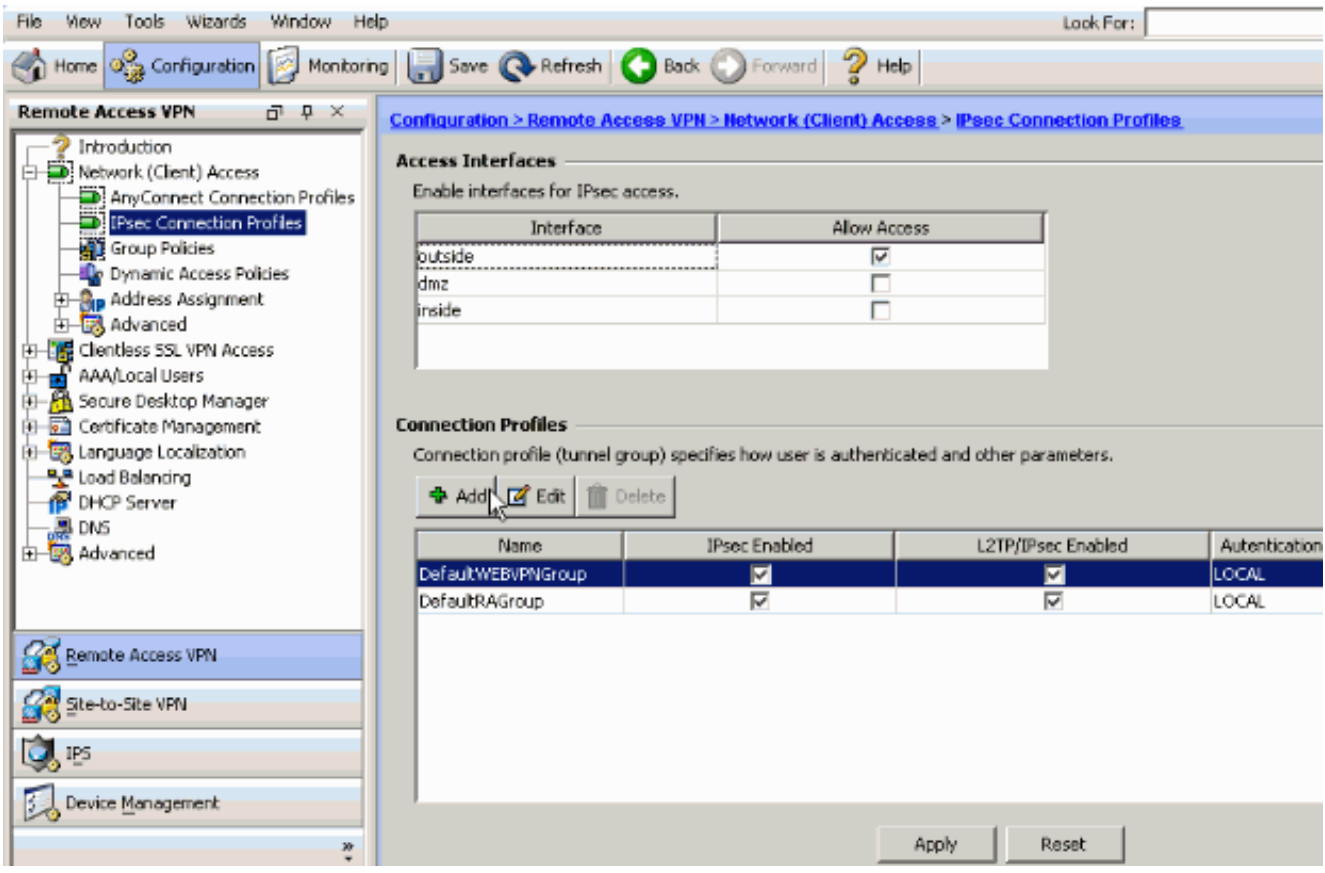

Nella scheda Base scegliere il gruppo di server come LOCALE per il campo Autenticazione utente.Scegliere Criteri di gruppo1 come Criteri di gruppo per il campo Criteri di gruppo predefiniti.Specificare l'indirizzo IP del server DHCP nello spazio disponibile per i server DHCP.

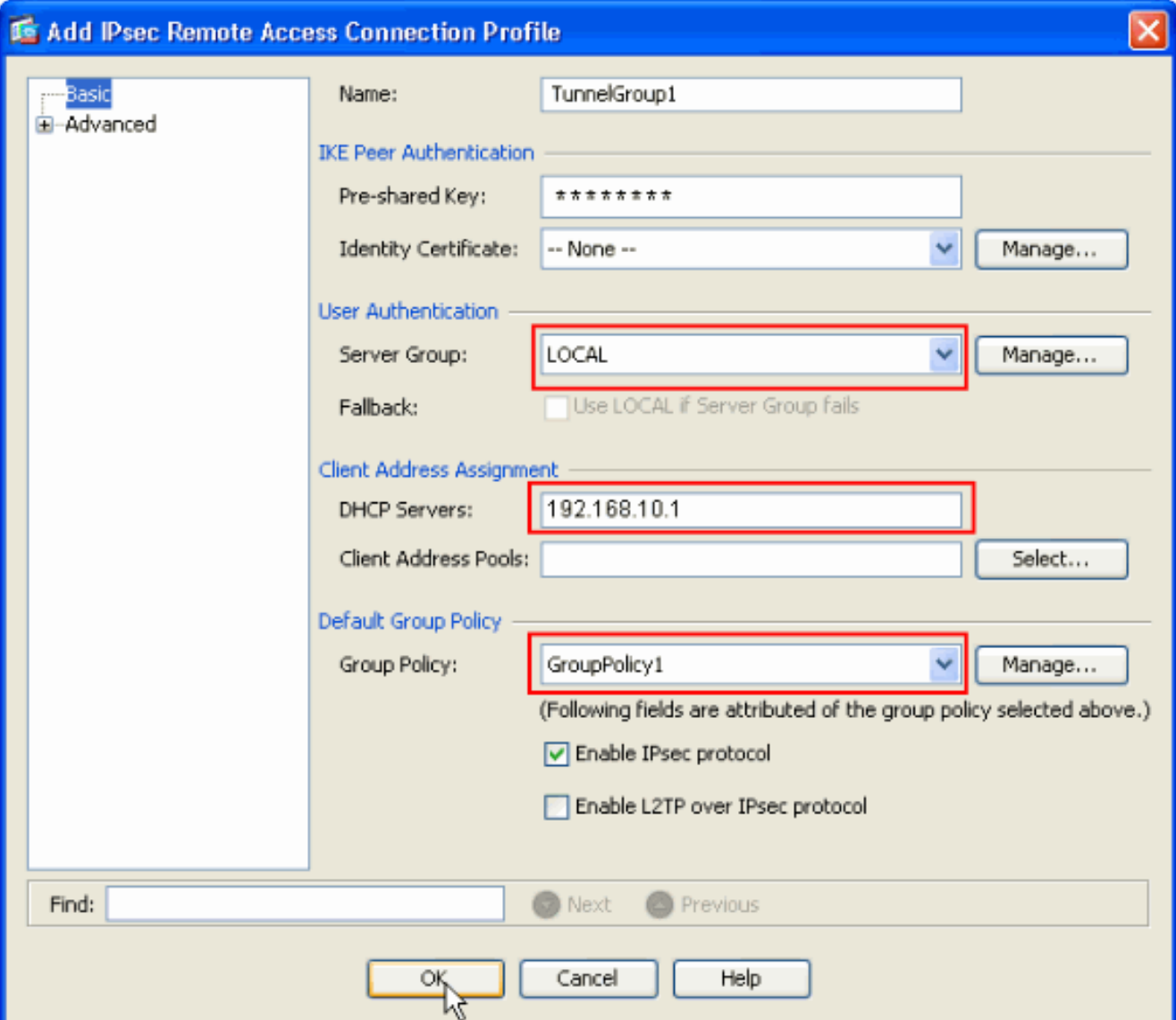

Fare clic su OK.

8. Scegliere **Avanzate > Indirizzamento client >** e selezionare la casella di controllo **Usa DHCP** (Usa DHCP) relativa al server DHCP per assegnare l'indirizzo IP ai client VPN.Nota: deselezionare le caselle di controllo Usa server di autenticazione e Usa pool di indirizzi.

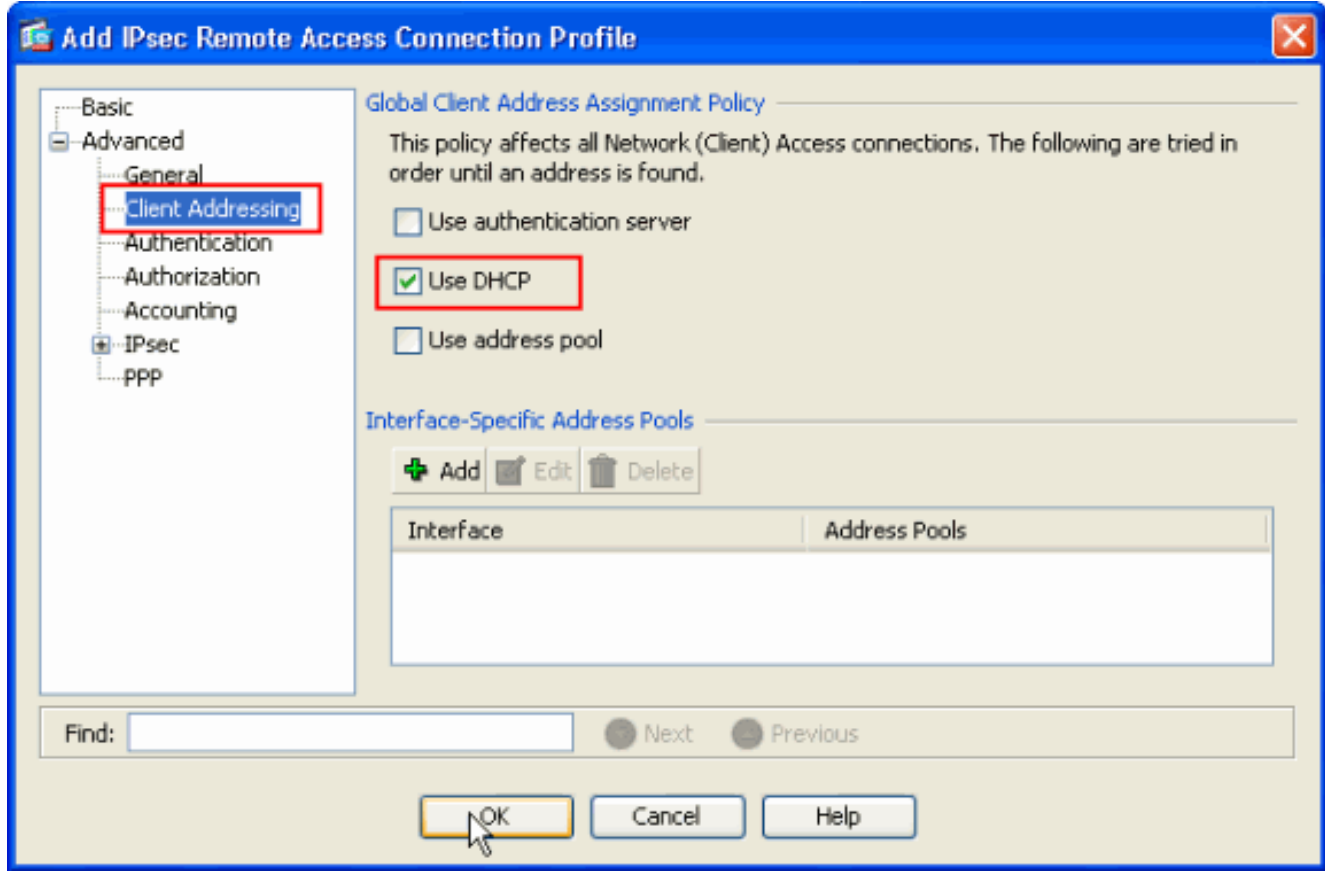

Configurazione per ASDM 6.x

La stessa configurazione ASDM funziona correttamente con ASDM versione 6.x, ad eccezione di alcune piccole modifiche relative ai percorsi ASDM. I percorsi ASDM di alcuni campi presentano una variazione rispetto ad ASDM versione 6.2 e successive. Le modifiche e i percorsi esistenti sono elencati di seguito. Le immagini grafiche non vengono allegate nei casi in cui rimangono invariate per tutte le versioni principali di ASDM.

- Configurazione > VPN ad accesso remoto > Accesso di rete (client) > Avanzate > IPSec > 1. Criteri IKE > Aggiungi
- 2. Configurazione > VPN ad accesso remoto > Accesso di rete (client) > Avanzate > IPSec > Set trasformazioni IPSec > Aggiungi
- 3. Configurazione > VPN ad accesso remoto > Accesso di rete (client) > Avanzate > IPSec > Mappe crittografiche > Aggiungi
- 4. Scegliere Configurazione > VPN ad accesso remoto > Accesso di rete (client) > Criteri di gruppo > Aggiungi > Criteri di gruppo interni
- Scegliere Configurazione > VPN ad accesso remoto > Accesso di rete (client) > Criteri di 5. gruppo > Aggiungi > Criteri di gruppo interni > Server
- 6. Scegliere Configurazione > VPN ad accesso remoto > Impostazione AAA/Utenti locali > Utenti locali > Aggiungi
- 7. Configurazione > VPN ad accesso remoto > Accesso di rete (client) > Profili connessione IPSec > Aggiungi
- Scegliere Configurazione > VPN ad accesso remoto > Accesso di rete (client) > 8.Assegnazione indirizzi > Criteri di assegnazione

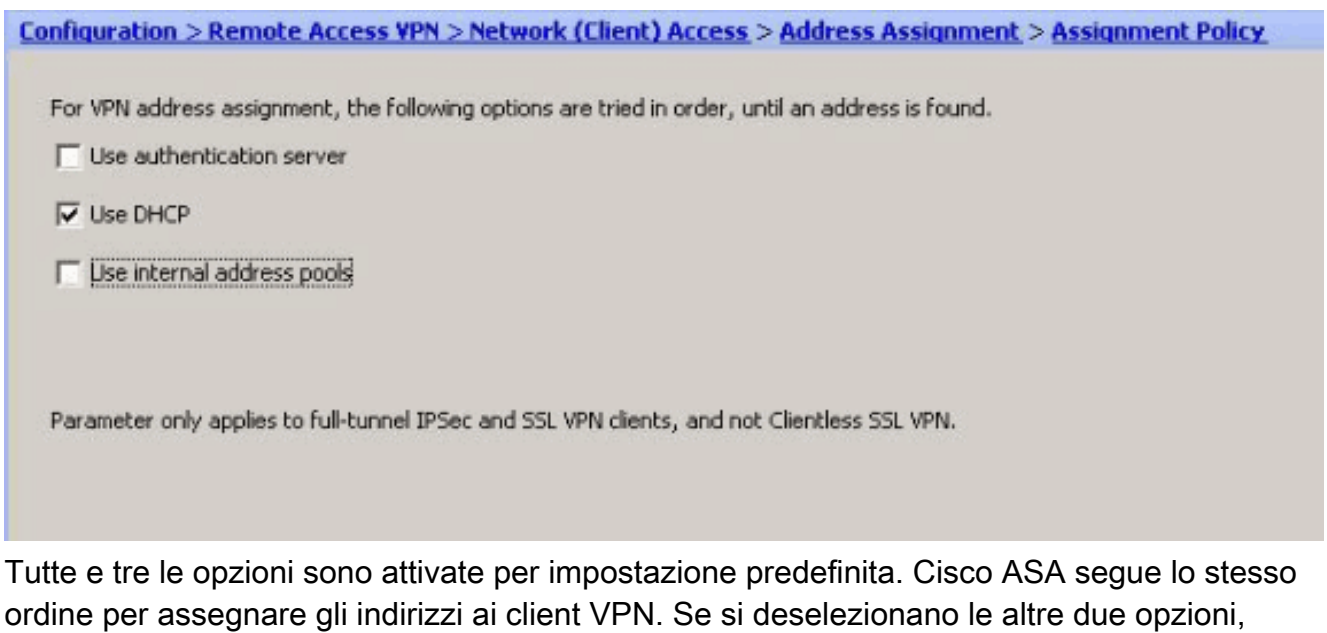

Cisco ASA non verifica il server aaa e le opzioni del pool locale. Le opzioni abilitate predefinite possono essere verificate tramite il comando show run all | nel comando vpn-add. Di seguito viene riportato un esempio di output da utilizzare come riferimento:

vpn-addr-assign aaa vpn-addr-assign dhcp vpn-addr-assign local reuse-delay 0

Per ulteriori informazioni sul comando, consultare il documento vpn-addr-assign.

#### <span id="page-9-0"></span>Configurazione di ASA/PIX con CLI

Completare questa procedura per configurare il server DHCP in modo che fornisca l'indirizzo IP ai client VPN dalla riga di comando. Per ulteriori informazioni su ciascun comando usato, consultare il documento sulla [configurazione delle VPN di accesso remoto](//www.cisco.com/en/US/docs/security/asa/asa80/configuration/guide/vpnrmote.html) o sulla [guida di riferimento dei](//www.cisco.com/en/US/products/ps6120/prod_command_reference_list.html) [comandi di Cisco ASA serie 5500 Adaptive Security Appliance.](//www.cisco.com/en/US/products/ps6120/prod_command_reference_list.html)

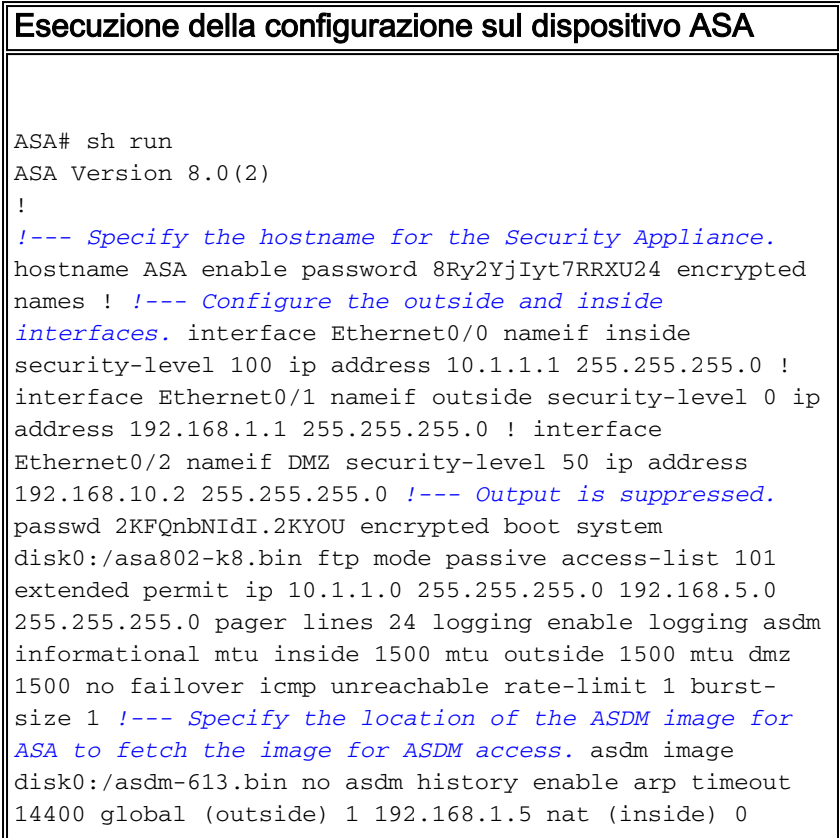

access-list 101 nat (inside) 1 0.0.0.0 0.0.0.0 route outside 0.0.0.0 0.0.0.0 192.168.1.2 1 timeout xlate 3:00:00 timeout conn 1:00:00 half-closed 0:10:00 udp 0:02:00 icmp 0:00:02 timeout sunrpc 0:10:00 h323 0:05:00 h225 1:00:00 mgcp 0:05:00 mgcp-pat 0:05:00 timeout sip 0:30:00 sip\_media 0:02:00 sip-invite 0:03:00 sipdisconnect 0:02:00 timeout uauth 0:05:00 absolute dynamic-access-policy-record DfltAccessPolicy http server enable http 0.0.0.0 0.0.0.0 inside no snmp-server location no snmp-server contact snmp-server enable traps snmp authentication linkup linkdown coldstart crypto ipsec transform-set ESP-DES-SHA esp-des esp-sha-hmac crypto dynamic-map outside\_dyn\_map 1 set transform-set ESP-DES-SHA crypto map outside\_map 1 ipsec-isakmp dynamic outside\_dyn\_map *!--- Specifies the interface to be used with !--- the settings defined in this configuration.* crypto map outside\_map interface outside *!--- PHASE 1 CONFIGURATION ---! !--- This configuration uses ISAKMP policy 2. !--- The configuration commands here define the Phase !--- 1 policy parameters that are used.* crypto isakmp enable outside crypto isakmp policy 2 authentication pre-share encryption des hash sha group 2 lifetime 86400 no crypto isakmp nat-traversal *!--- Specifies that the IP address to the vpn clients are assigned by the DHCP Server and now by AAA or the Local pool.The CLI* **vpn-addr-assign dhcp** for VPN address assignment through DHCP Server is hidden in the CLI provided by **show run** command. **no vpn-addr-assign aaa no vpn-addr-assign local** telnet timeout 5 ssh timeout 5 console timeout 0 threat-detection basic-threat threat-detection statistics access-list ! class-map inspection\_default match default-inspection-traffic ! ! policy-map type inspect dns preset\_dns\_map parameters message-length maximum 512 policy-map global\_policy class inspection\_default inspect dns preset\_dns\_map inspect ftp inspect h323 h225 inspect h323 ras inspect netbios inspect rsh inspect rtsp inspect skinny inspect esmtp inspect sqlnet inspect sunrpc inspect tftp inspect sip inspect xdmcp ! service-policy global\_policy global !

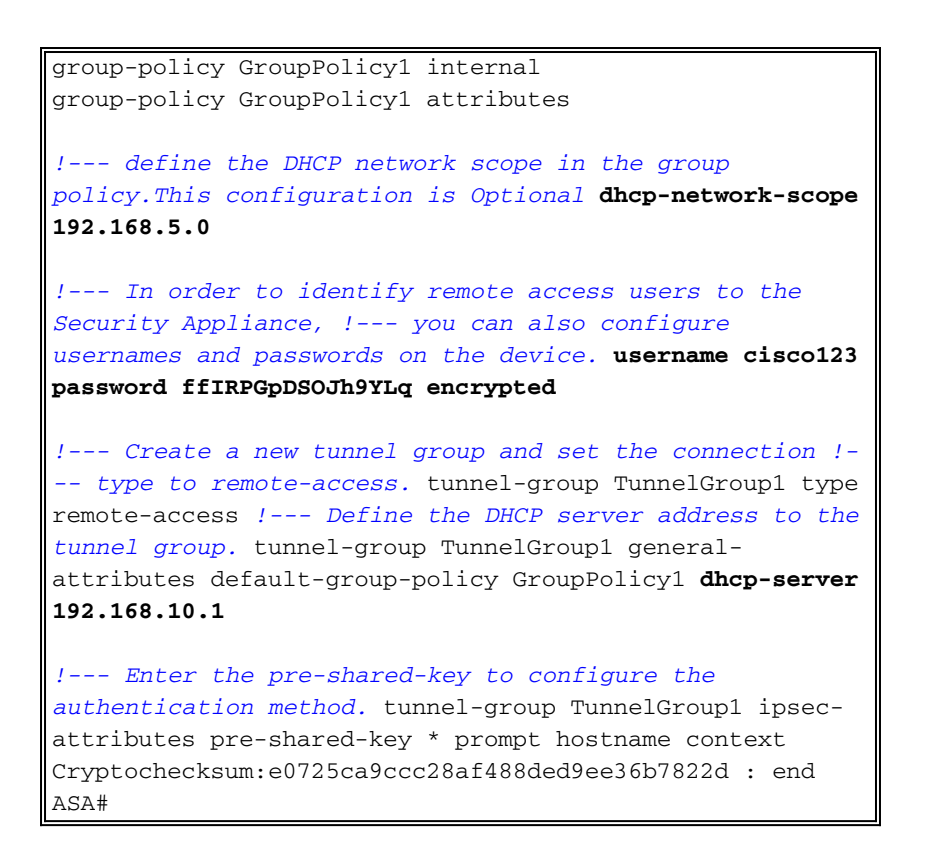

#### <span id="page-11-0"></span>Configurazione client VPN Cisco

Provare a connettersi all'appliance Cisco ASA usando il client VPN Cisco per verificare che l'appliance ASA sia configurata correttamente.

- 1. Selezionare Start > Programmi > Cisco Systems VPN Client > VPN Client.
- 2. Fare clic su Nuovo per avviare la finestra Crea nuova voce di connessione

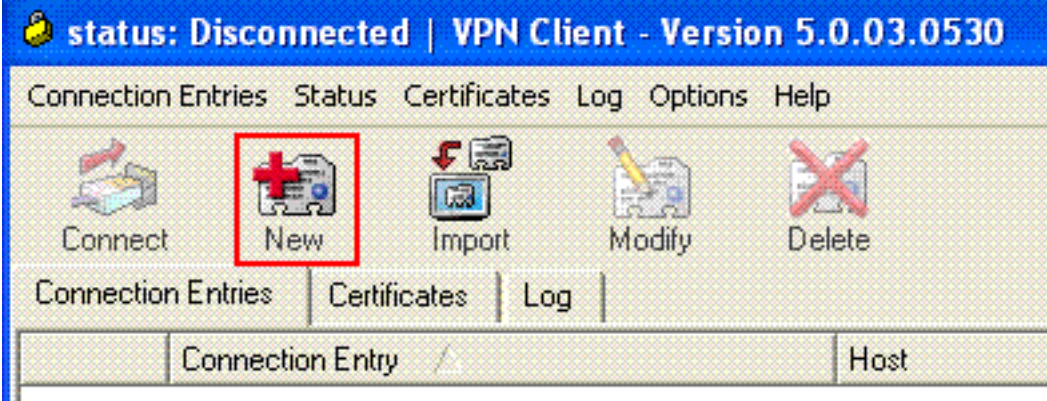

VPN.

Specificare i dettagli della nuova connessione.Immettere il nome della voce di connessione 3.insieme a una descrizione. Immettere l'indirizzo IP esterno dell'appliance ASA nella casella Host. Quindi, immettere il nome del gruppo di tunnel VPN (TunnelGroup1) e la password (Chiave già condivisa - cisco123) come configurato nell'ASA. Fare clic su

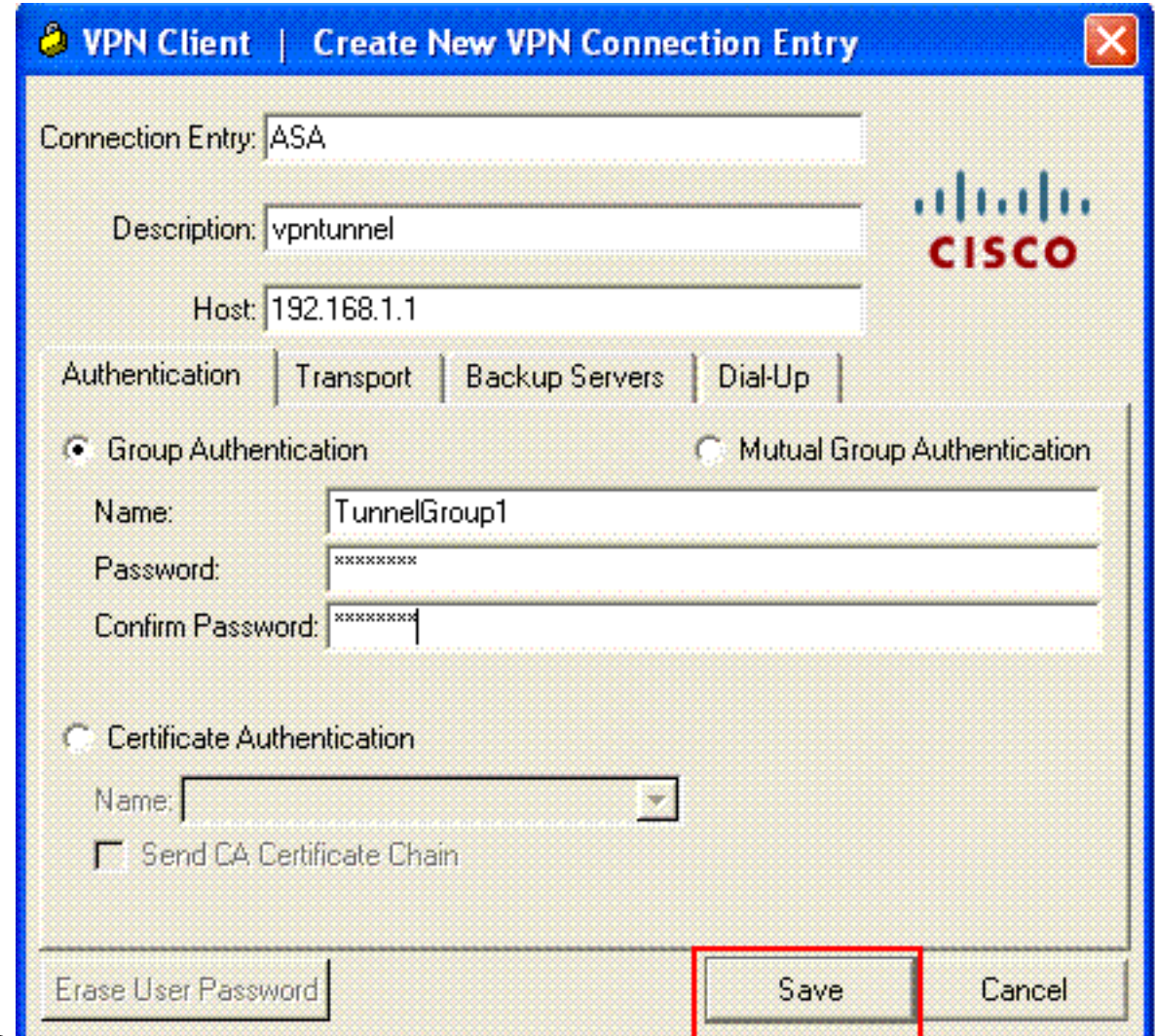

- Salva.
- 4. Fare clic sulla connessione che si desidera utilizzare e fare clic su **Connetti** dalla finestra principale di VPN Client.

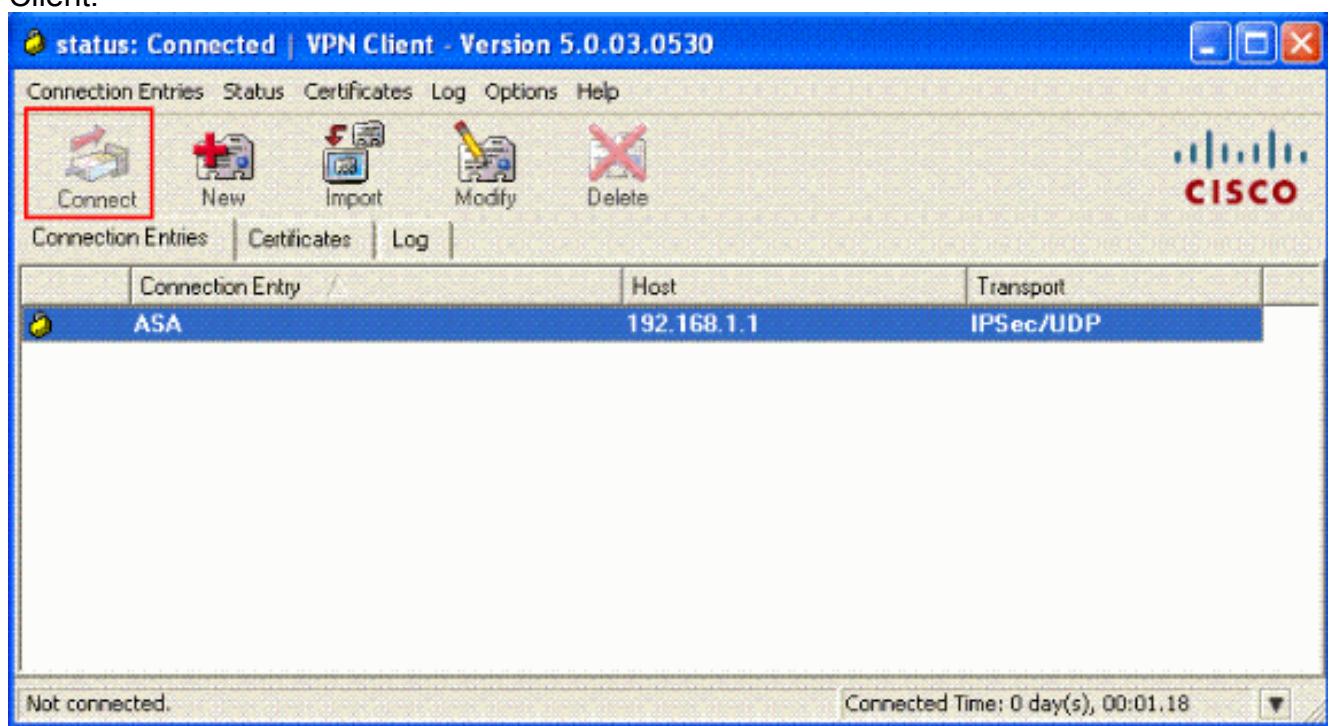

5. Quando richiesto, immettere il **nome utente: cisco123** e **password: cisco123** è stato configurato nell'ASA sopra riportata per xauth, quindi fare clic su OK per connettersi alla rete

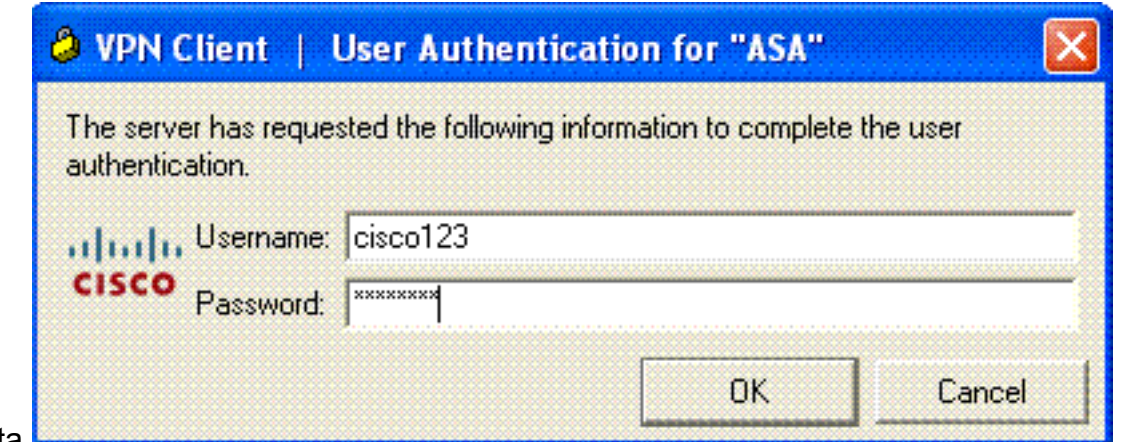

remota.

6. Il client VPN è connesso all'ASA sulla postazione

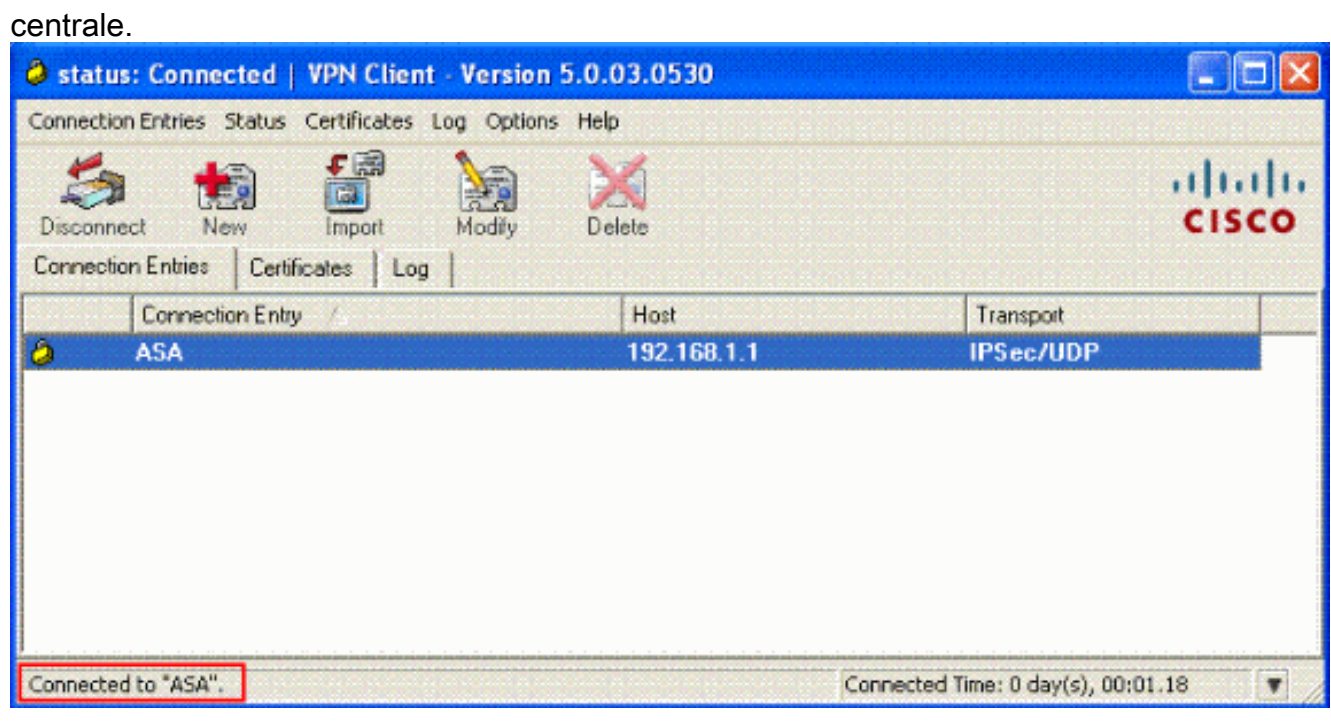

7. Una volta stabilita la connessione, selezionare **Statistics** dal menu Status per verificare i dettagli del tunnel.

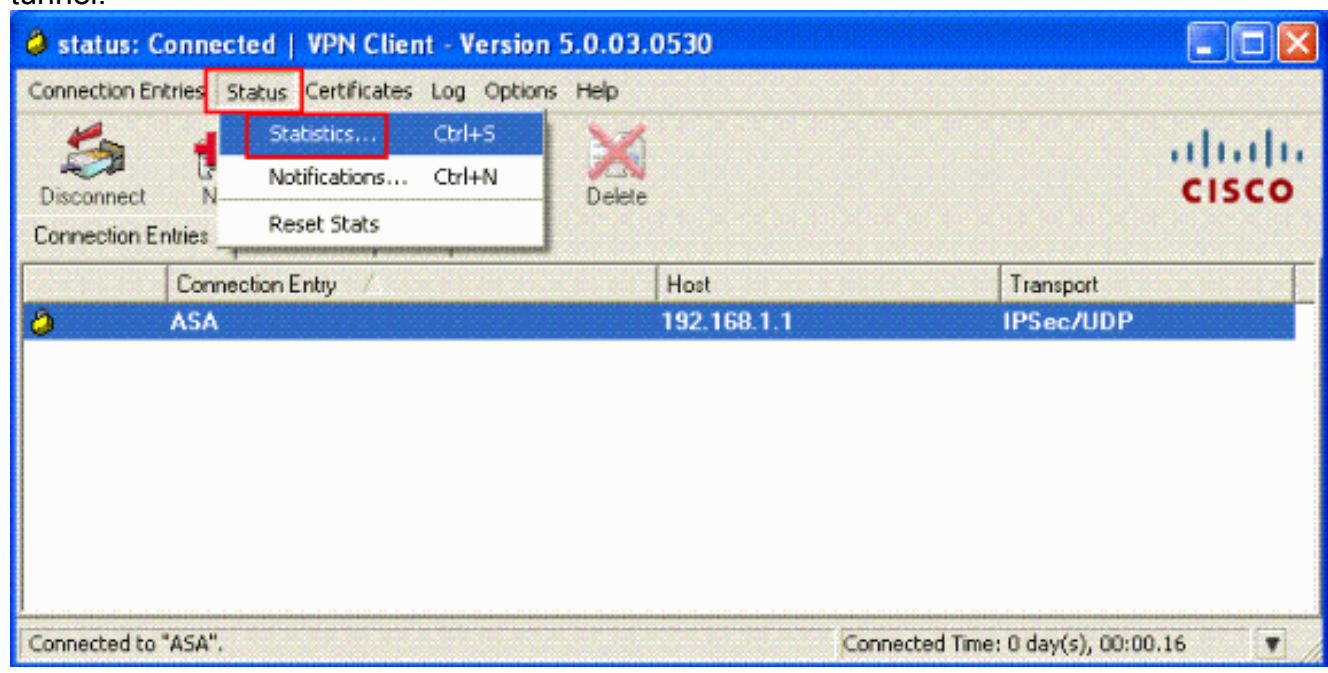

### <span id="page-14-0"></span>**Verifica**

#### <span id="page-14-1"></span>Comandi show

Per verificare che la configurazione funzioni correttamente, consultare questa sezione.

Lo [strumento Output Interpreter](https://www.cisco.com/cgi-bin/Support/OutputInterpreter/home.pl) (solo utenti [registrati](//tools.cisco.com/RPF/register/register.do)) (OIT) supporta alcuni comandi show. Usare l'OIT per visualizzare un'analisi dell'output del comando show.

- show crypto isakmp sa: visualizza tutte le associazioni di sicurezza IKE correnti in un peer.
- show crypto ipsec sa: visualizza le impostazioni utilizzate dalle associazioni di protezione correnti.

```
ASA #show crypto ipsec sa
interface: outside
     Crypto map tag: dynmap, seq num: 10, local addr: 192.168.1.1
       local ident (addr/mask/prot/port): (0.0.0.0/0.0.0.0/0/0)
       remote ident (addr/mask/prot/port): (192.168.5.1/255.255.255.255/0/0)
       current_peer: 192.168.1.2, username: cisco123
       dynamic allocated peer ip: 192.168.5.1
       #pkts encaps: 55, #pkts encrypt: 55, #pkts digest: 55
       #pkts decaps: 55, #pkts decrypt: 55, #pkts verify: 55
       #pkts compressed: 0, #pkts decompressed: 0
       #pkts not compressed: 0, #pkts comp failed: 0, #pkts decomp failed: 0
       #pre-frag successes: 0, #pre-frag failures: 0, #fragments created: 0
       #PMTUs sent: 0, #PMTUs rcvd: 0, #decapsulated frgs needing reassembly: 0
       #send errors: 0, #recv errors: 0
       local crypto endpt.: 192.168.1.1, remote crypto endpt.: 192.168.1.2
       path mtu 1500, ipsec overhead 58, media mtu 1500
       current outbound spi: C2C25E2B
     inbound esp sas:
       spi: 0x69F8C639 (1777911353)
          transform: esp-des esp-md5-hmac none
          in use settings ={RA, Tunnel, }
          slot: 0, conn_id: 40960, crypto-map: dynmap
          sa timing: remaining key lifetime (sec): 28337
          IV size: 8 bytes
          replay detection support: Y
     outbound esp sas:
       spi: 0xC2C25E2B (3267517995)
          transform: esp-des esp-md5-hmac none
          in use settings ={RA, Tunnel, }
          slot: 0, conn_id: 40960, crypto-map: dynmap
          sa timing: remaining key lifetime (sec): 28337
          IV size: 8 bytes
          replay detection support: Y
```

```
ASA #show crypto isakmp sa
```

```
 Active SA: 1
    Rekey SA: 0 (A tunnel will report 1 Active and 1 Rekey SA during rekey)
Total IKE SA: 1
```
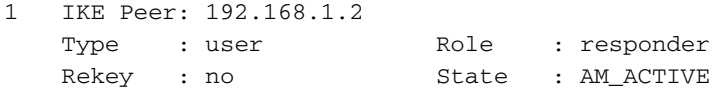

## <span id="page-15-0"></span>Risoluzione dei problemi

Le informazioni contenute in questa sezione permettono di risolvere i problemi relativi alla configurazione. Viene visualizzato anche l'output di esempio del comando debug.

Nota: per ulteriori informazioni sulla risoluzione dei problemi relativi alla VPN IPSec di accesso remoto, vedere [Soluzioni per la risoluzione dei problemi della VPN IPSec di accesso remoto e L2L](//www.cisco.com/en/US/products/ps6120/products_tech_note09186a00807e0aca.shtml) [più comuni](//www.cisco.com/en/US/products/ps6120/products_tech_note09186a00807e0aca.shtml)

#### <span id="page-15-1"></span>Cancella associazioni di protezione

Quando si esegue la risoluzione dei problemi, assicurarsi di cancellare le associazioni di protezione esistenti dopo aver apportato una modifica. In modalità privilegiata di PIX, utilizzare i seguenti comandi:

- clear [crypto] ipsec sa: elimina le SA IPsec attive. La parola chiave crypto è facoltativa.
- clear [crypto] isakmp sa: elimina le SA IKE attive. La parola chiave crypto è facoltativa.

#### <span id="page-15-2"></span>Comandi per la risoluzione dei problemi

Lo [strumento Output Interpreter](https://www.cisco.com/cgi-bin/Support/OutputInterpreter/home.pl) (solo utenti [registrati](//tools.cisco.com/RPF/register/register.do)) (OIT) supporta alcuni comandi show. Usare l'OIT per visualizzare un'analisi dell'output del comando show.

Nota: consultare le [informazioni importanti sui comandi di debug](//www.cisco.com/en/US/tech/tk801/tk379/technologies_tech_note09186a008017874c.shtml) prima di usare i comandi di debug.

- debug crypto ipsec 7: visualizza le negoziazioni IPsec della fase 2.
- debug crypto isakmp 7: visualizza le negoziazioni ISAKMP della fase 1.

#### <span id="page-15-3"></span>Output di esempio del comando debug

- [ASA 8.0](#page-15-4)
- [VPN Client 5.0 per Windows](#page-20-0)

#### <span id="page-15-4"></span>ASA 8.0

```
ASA#debug crypto isakmp 7
```

```
Jan 22 22:21:24 [IKEv1]: IP = 192.168.1.2, IKE_DECODE RECEIVED Message
(msgid=0) with payloads : HDR + SA (1) + KE (4) + NONCE (10) + ID (5) + VENDOR
(13) + VENDOR (13) + VENDOR (13) + VENDOR (13) + VENDOR (13) + NONE (0) total le
ngth : 856
Jan 22 22:21:24 [IKEv1 DEBUG]: IP = 192.168.1.2, processing SA payload
Jan 22 22:21:24 [IKEv1 DEBUG]: IP = 192.168.1.2, processing ke payload
Jan 22 22:21:24 [IKEv1 DEBUG]: IP = 192.168.1.2, processing ISA_KE payload
Jan 22 22:21:24 [IKEv1 DEBUG]: IP = 192.168.1.2, processing nonce payload
Jan 22 22:21:24 [IKEv1 DEBUG]: IP = 192.168.1.2, processing ID payload
Jan 22 22:21:24 [IKEv1 DEBUG]: IP = 192.168.1.2, processing VID payload
Jan 22 22:21:24 [IKEv1 DEBUG]: IP = 192.168.1.2, Received xauth V6 VID
```
Jan 22 22:21:24 [IKEv1 DEBUG]: IP = 192.168.1.2, processing VID payload Jan 22 22:21:24 [IKEv1 DEBUG]: IP = 192.168.1.2, Received DPD VID Jan 22 22:21:24 [IKEv1 DEBUG]: IP = 192.168.1.2, processing VID payload Jan 22 22:21:24 [IKEv1 DEBUG]: IP = 192.168.1.2, Received Fragmentation VID Jan 22 22:21:24 [IKEv1 DEBUG]: IP = 192.168.1.2, IKE Peer included IKE fragmenta tion capability flags: Main Mode: True Aggressive Mode: False Jan 22 22:21:24 [IKEv1 DEBUG]: IP = 192.168.1.2, processing VID payload Jan 22 22:21:24 [IKEv1 DEBUG]: IP = 192.168.1.2, Received NAT-Traversal ver 02 V ID Jan 22 22:21:24 [IKEv1 DEBUG]: IP = 192.168.1.2, processing VID payload Jan 22 22:21:24 [IKEv1 DEBUG]: IP = 192.168.1.2, Received Cisco Unity client VID Jan 22 22:21:24 [IKEv1]: IP = 192.168.1.2, Connection landed on tunnel\_group Tun nelGroup1 Jan 22 22:21:24 [IKEv1 DEBUG]: Group = TunnelGroup1, IP = 192.168.1.2, processin g IKE SA payload Jan 22 22:21:24 [IKEv1 DEBUG]: Group = TunnelGroup1, IP = 192.168.1.2, IKE SA Pr oposal # 1, Transform # 13 acceptable Matches global IKE entry # 2 Jan 22 22:21:24 [IKEv1 DEBUG]: Group = TunnelGroup1, IP = 192.168.1.2, construct ing ISAKMP SA payload Jan 22 22:21:24 [IKEv1 DEBUG]: Group = TunnelGroup1, IP = 192.168.1.2, construct ing ke payload Jan 22 22:21:24 [IKEv1 DEBUG]: Group = TunnelGroup1, IP = 192.168.1.2, construct ing nonce payload Jan 22 22:21:24 [IKEv1 DEBUG]: Group = TunnelGroup1, IP = 192.168.1.2, Generatin g keys for Responder... Jan 22 22:21:24 [IKEv1 DEBUG]: Group = TunnelGroup1, IP = 192.168.1.2, construct ing ID payload Jan 22 22:21:24 [IKEv1 DEBUG]: Group = TunnelGroup1, IP = 192.168.1.2, construct ing hash payload Jan 22 22:21:24 [IKEv1 DEBUG]: Group = TunnelGroup1, IP = 192.168.1.2, Computing hash for ISAKMP Jan 22 22:21:24 [IKEv1 DEBUG]: Group = TunnelGroup1, IP = 192.168.1.2, construct ing Cisco Unity VID payload Jan 22 22:21:24 [IKEv1 DEBUG]: Group = TunnelGroup1, IP = 192.168.1.2, construct ing xauth V6 VID payload Jan 22 22:21:24 [IKEv1 DEBUG]: Group = TunnelGroup1, IP = 192.168.1.2, construct ing dpd vid payload Jan 22 22:21:24 [IKEv1 DEBUG]: Group = TunnelGroup1, IP = 192.168.1.2, construct ing Fragmentation VID + extended capabilities payload Jan 22 22:21:24 [IKEv1 DEBUG]: Group = TunnelGroup1, IP = 192.168.1.2, construct ing VID payload Jan 22 22:21:24 [IKEv1 DEBUG]: Group = TunnelGroup1, IP = 192.168.1.2, Send Alti ga/Cisco VPN3000/Cisco ASA GW VID Jan 22 22:21:24 [IKEv1]: IP = 192.168.1.2, IKE\_DECODE SENDING Message (msgid=0) with payloads : HDR + SA (1) + KE (4) + NONCE (10) + ID (5) + HASH (8) + VENDOR (13) + VENDOR (13) + VENDOR (13) + VENDOR (13) + VENDOR (13) + NONE (0) total le ngth : 368 Jan 22 22:21:24  $[IKEV1]: IP = 192.168.1.2$ , IKE DECODE RECEIVED Message  $(msgid=0)$ with payloads : HDR + HASH (8) + NOTIFY (11) + VENDOR (13) + VENDOR (13) + NONE (0) total length : 116 Jan 22 22:21:24 [IKEv1 DEBUG]: Group = TunnelGroup1, IP = 192.168.1.2, processin g hash payload Jan 22 22:21:24 [IKEv1 DEBUG]: Group = TunnelGroup1, IP = 192.168.1.2, Computing hash for ISAKMP Jan 22 22:21:24 [IKEv1 DEBUG]: Group = TunnelGroup1, IP = 192.168.1.2, processin g notify payload Jan 22 22:21:24 [IKEv1 DEBUG]: Group = TunnelGroup1, IP = 192.168.1.2, processin g VID payload Jan 22 22:21:24 [IKEv1 DEBUG]: Group = TunnelGroup1, IP = 192.168.1.2, Processin g IOS/PIX Vendor ID payload (version: 1.0.0, capabilities: 00000408) Jan 22 22:21:24 [IKEv1 DEBUG]: Group = TunnelGroup1, IP = 192.168.1.2, processin g VID payload Jan 22 22:21:24 [IKEv1 DEBUG]: Group = TunnelGroup1, IP = 192.168.1.2, Received Cisco Unity client VID

Jan 22 22:21:24 [IKEv1 DEBUG]: Group = TunnelGroup1, IP = 192.168.1.2, construct ing blank hash payload Jan 22 22:21:24 [IKEv1 DEBUG]: Group = TunnelGroup1, IP = 192.168.1.2, construct ing qm hash payload Jan 22 22:21:24 [IKEv1]: IP = 192.168.1.2, IKE\_DECODE SENDING Message (msgid=e8a 1816d) with payloads : HDR + HASH (8) + ATTR (14) + NONE (0) total length : 68 Jan 22 22:21:31 [IKEv1]: IP = 192.168.1.2, IKE\_DECODE RECEIVED Message (msgid=e8 a1816d) with payloads : HDR + HASH  $(8)$  + ATTR  $(14)$  + NONE  $(0)$  total length : 84 Jan 22 22:21:31 [IKEv1 DEBUG]: Group = TunnelGroup1, IP = 192.168.1.2, process\_a ttr(): Enter! Jan 22 22:21:31 [IKEv1 DEBUG]: Group = TunnelGroup1, IP = 192.168.1.2, Processin g MODE\_CFG Reply attributes. Jan 22 22:21:31 [IKEv1 DEBUG]: Group = TunnelGroup1, Username = cisco123, IP = 1 92.168.1.2, IKEGetUserAttributes: primary DNS = cleared Jan 22 22:21:31 [IKEv1 DEBUG]: Group = TunnelGroup1, Username = cisco123, IP = 1 92.168.1.2, IKEGetUserAttributes: secondary DNS = cleared Jan 22 22:21:31 [IKEv1 DEBUG]: Group = TunnelGroup1, Username = cisco123, IP = 1 92.168.1.2, IKEGetUserAttributes: primary WINS = cleared Jan 22 22:21:31 [IKEv1 DEBUG]: Group = TunnelGroup1, Username = cisco123, IP = 1 92.168.1.2, IKEGetUserAttributes: secondary WINS = cleared Jan 22 22:21:31 [IKEv1 DEBUG]: Group = TunnelGroup1, Username = cisco123, IP = 1 92.168.1.2, IKEGetUserAttributes: IP Compression = disabled Jan 22 22:21:31 [IKEv1 DEBUG]: Group = TunnelGroup1, Username = cisco123, IP = 1 92.168.1.2, IKEGetUserAttributes: Split Tunneling Policy = Disabled Jan 22 22:21:31 [IKEv1 DEBUG]: Group = TunnelGroup1, Username = cisco123, IP = 1 92.168.1.2, IKEGetUserAttributes: Browser Proxy Setting = no-modify Jan 22 22:21:31 [IKEv1 DEBUG]: Group = TunnelGroup1, Username = cisco123, IP = 1 92.168.1.2, IKEGetUserAttributes: Browser Proxy Bypass Local = disable Jan 22 22:21:31 [IKEv1]: Group = TunnelGroup1, Username = cisco123, IP = 192.168 .1.2, User (cisco123) authenticated. Jan 22 22:21:31 [IKEv1 DEBUG]: Group = TunnelGroup1, Username = cisco123, IP = 1 92.168.1.2, constructing blank hash payload Jan 22 22:21:31 [IKEv1 DEBUG]: Group = TunnelGroup1, Username = cisco123, IP = 1 92.168.1.2, constructing qm hash payload Jan 22 22:21:31 [IKEv1]: IP = 192.168.1.2, IKE\_DECODE SENDING Message (msgid=143 60de6) with payloads : HDR + HASH (8) + ATTR (14) + NONE (0) total length : 60 Jan 22 22:21:31 [IKEv1]: IP = 192.168.1.2, IKE\_DECODE RECEIVED Message (msgid=14 360de6) with payloads : HDR + HASH (8) + ATTR (14) + NONE (0) total length : 56 Jan 22 22:21:31 [IKEv1 DEBUG]: Group = TunnelGroup1, Username = cisco123, IP = 1 92.168.1.2, process\_attr(): Enter! Jan 22 22:21:31 [IKEv1 DEBUG]: Group = TunnelGroup1, Username = cisco123, IP = 1 92.168.1.2, Processing cfg ACK attributes Jan 22 22:21:31 [IKEv1]: IP = 192.168.1.2, IKE\_DECODE RECEIVED Message (msgid=26 63a1dd) with payloads : HDR + HASH (8) + ATTR (14) + NONE (0) total length : 193 Jan 22 22:21:31 [IKEv1 DEBUG]: Group = TunnelGroup1, Username = cisco123, IP = 1 92.168.1.2, process\_attr(): Enter! Jan 22 22:21:31 [IKEv1 DEBUG]: Group = TunnelGroup1, Username = cisco123, IP = 1 92.168.1.2, Processing cfg Request attributes Jan 22 22:21:31 [IKEv1 DEBUG]: Group = TunnelGroup1, Username = cisco123, IP = 1 92.168.1.2, MODE\_CFG: Received request for IPV4 address! Jan 22 22:21:31 [IKEv1 DEBUG]: Group = TunnelGroup1, Username = cisco123, IP = 1 92.168.1.2, MODE\_CFG: Received request for IPV4 net mask! Jan 22 22:21:31 [IKEv1 DEBUG]: Group = TunnelGroup1, Username = cisco123, IP = 1 92.168.1.2, MODE\_CFG: Received request for DNS server address! Jan 22 22:21:31 [IKEv1 DEBUG]: Group = TunnelGroup1, Username = cisco123, IP = 1 92.168.1.2, MODE\_CFG: Received request for WINS server address! Jan 22 22:21:31  $[IKEv1]$ : Group = TunnelGroup1, Username = cisco123, IP = 192.168 .1.2, Received unsupported transaction mode attribute: 5 Jan 22 22:21:31 [IKEv1 DEBUG]: Group = TunnelGroup1, Username = cisco123, IP = 1 92.168.1.2, MODE\_CFG: Received request for Banner! Jan 22 22:21:31 [IKEv1 DEBUG]: Group = TunnelGroup1, Username = cisco123, IP = 1 92.168.1.2, MODE\_CFG: Received request for Save PW setting! Jan 22 22:21:31 [IKEv1 DEBUG]: Group = TunnelGroup1, Username = cisco123, IP = 1 92.168.1.2, MODE\_CFG: Received request for Default Domain Name!

Jan 22 22:21:31 [IKEv1 DEBUG]: Group = TunnelGroup1, Username = cisco123, IP = 1 92.168.1.2, MODE\_CFG: Received request for Split Tunnel List! Jan 22 22:21:31 [IKEv1 DEBUG]: Group = TunnelGroup1, Username = cisco123, IP = 1 92.168.1.2, MODE\_CFG: Received request for Split DNS! Jan 22 22:21:31 [IKEv1 DEBUG]: Group = TunnelGroup1, Username = cisco123, IP = 1 92.168.1.2, MODE\_CFG: Received request for PFS setting! Jan 22 22:21:31 [IKEv1 DEBUG]: Group = TunnelGroup1, Username = cisco123, IP = 1 92.168.1.2, MODE CFG: Received request for Client Browser Proxy Setting! Jan 22 22:21:31 [IKEv1 DEBUG]: Group = TunnelGroup1, Username = cisco123, IP = 1 92.168.1.2, MODE\_CFG: Received request for backup ip-sec peer list! Jan 22 22:21:31 [IKEv1]: Group = TunnelGroup1, Username = cisco123, IP = 192.168 .1.2, Received unknown transaction mode attribute: 28684 Jan 22 22:21:31 [IKEv1 DEBUG]: Group = TunnelGroup1, Username = cisco123, IP = 1 92.168.1.2, MODE\_CFG: Received request for Application Version! Jan 22 22:21:31 [IKEv1]: Group = TunnelGroup1, Username = cisco123, IP = 192.168 .1.2, Client Type: WinNT Client Application Version: 5.0.03.0530 Jan 22 22:21:31 [IKEv1 DEBUG]: Group = TunnelGroup1, Username = cisco123, IP = 1 92.168.1.2, MODE\_CFG: Received request for FWTYPE! Jan 22 22:21:31 [IKEv1 DEBUG]: Group = TunnelGroup1, Username = cisco123, IP = 1 92.168.1.2, MODE\_CFG: Received request for DHCP hostname for DDNS is: Wireless12 3! Jan 22 22:21:31 [IKEv1 DEBUG]: Group = TunnelGroup1, Username = cisco123, IP = 1 92.168.1.2, MODE\_CFG: Received request for UDP Port! Jan 22 22:21:31 [IKEv1 DEBUG]: Group = TunnelGroup1, Username = cisco123, IP = 1 92.168.1.2, Obtained IP addr (192.168.5.1) prior to initiating Mode Cfg (XAuth e nabled) Jan 22 22:21:31  $[IKEY]$ : Group = TunnelGroup1, Username = cisco123, IP = 192.168 .1.2, Assigned private IP address 192.168.5.1 to remote user Jan 22 22:21:31 [IKEv1 DEBUG]: Group = TunnelGroup1, Username = cisco123, IP = 1 92.168.1.2, constructing blank hash payload Jan 22 22:21:31 [IKEv1 DEBUG]: Group = TunnelGroup1, Username = cisco123, IP = 1 92.168.1.2, Send Client Browser Proxy Attributes! Jan 22 22:21:31 [IKEv1 DEBUG]: Group = TunnelGroup1, Username = cisco123, IP = 1 92.168.1.2, Browser Proxy set to No-Modify. Browser Proxy data will NOT be inclu ded in the mode-cfg reply Jan 22 22:21:31 [IKEv1 DEBUG]: Group = TunnelGroup1, Username = cisco123, IP = 1 92.168.1.2, constructing qm hash payload Jan 22 22:21:31 [IKEv1]: IP = 192.168.1.2, IKE\_DECODE SENDING Message (msgid=266 3a1dd) with payloads : HDR + HASH (8) + ATTR (14) + NONE (0) total length : 158 Jan 22 22:21:31 [IKEv1 DEBUG]: Group = TunnelGroup1, Username = cisco123, IP = 1 92.168.1.2, Delay Quick Mode processing, Cert/Trans Exch/RM DSID in progress Jan 22 22:21:31 [IKEv1 DEBUG]: Group = TunnelGroup1, Username = cisco123, IP = 1 92.168.1.2, Resume Quick Mode processing, Cert/Trans Exch/RM DSID completed Jan 22 22:21:31 [IKEv1]: Group = TunnelGroup1, Username = cisco123, IP = 192.168 .1.2, **PHASE 1 COMPLETED** Jan 22 22:21:31 [IKEv1]: IP = 192.168.1.2, Keep-alive type for this connection: DPD Jan 22 22:21:31 [IKEv1 DEBUG]: Group = TunnelGroup1, Username = cisco123, IP = 1 92.168.1.2, Starting P1 rekey timer: 950 seconds. Jan 22 22:21:31 [IKEv1 DEBUG]: Group = TunnelGroup1, Username = cisco123, IP = 1 92.168.1.2, sending notify message Jan 22 22:21:31 [IKEv1 DEBUG]: Group = TunnelGroup1, Username = cisco123, IP = 1 92.168.1.2, constructing blank hash payload Jan 22 22:21:31 [IKEv1 DEBUG]: Group = TunnelGroup1, Username = cisco123, IP = 1 92.168.1.2, constructing qm hash payload Jan 22 22:21:31 [IKEv1]: IP = 192.168.1.2, IKE\_DECODE SENDING Message (msgid=f44 35669) with payloads : HDR + HASH (8) + NOTIFY (11) + NONE (0) total length : 84 Jan 22 22:21:31 [IKEv1]: IP = 192.168.1.2, IKE\_DECODE RECEIVED Message (msgid=54 1f8e43) with payloads : HDR + HASH (8) + SA (1) + NONCE (10) + ID (5) + ID (5) + NONE (0) total length : 1022 Jan 22 22:21:31 [IKEv1 DEBUG]: Group = TunnelGroup1, Username = cisco123, IP = 1 92.168.1.2, processing hash payload Jan 22 22:21:31 [IKEv1 DEBUG]: Group = TunnelGroup1, Username = cisco123, IP = 1 92.168.1.2, processing SA payload

Jan 22 22:21:31 [IKEv1 DEBUG]: Group = TunnelGroup1, Username = cisco123, IP = 1 92.168.1.2, processing nonce payload Jan 22 22:21:31 [IKEv1 DEBUG]: Group = TunnelGroup1, Username = cisco123, IP = 1 92.168.1.2, processing ID payload Jan 22 22:21:31 [IKEv1]: Group = TunnelGroup1, Username = cisco123, IP = 192.168 .1.2, Received remote Proxy Host data in ID Payload: Address 192.168.5.1, Proto col 0, Port 0 Jan 22 22:21:31 [IKEv1 DEBUG]: Group = TunnelGroup1, Username = cisco123, IP = 1 92.168.1.2, processing ID payload Jan 22 22:21:31 [IKEv1]: Group = TunnelGroup1, Username = cisco123, IP = 192.168 .1.2, Received local IP Proxy Subnet data in ID Payload: Address 0.0.0.0, Mask 0.0.0.0, Protocol 0, Port 0 Jan 22 22:21:31 [IKEv1]: Group = TunnelGroup1, Username = cisco123, IP = 192.168 .1.2, QM IsRekeyed old sa not found by addr Jan 22 22:21:31 [IKEv1]: Group = TunnelGroup1, Username = cisco123, IP = 192.168 .1.2, IKE Remote Peer configured for crypto map: dynmap Jan 22 22:21:31 [IKEv1 DEBUG]: Group = TunnelGroup1, Username = cisco123, IP = 1 92.168.1.2, processing IPSec SA payload Jan 22 22:21:31 [IKEv1 DEBUG]: Group = TunnelGroup1, Username = cisco123, IP = 1 92.168.1.2, IPSec SA Proposal # 14, Transform # 1 acceptable Matches global IPS ec SA entry # 10 Jan 22 22:21:31 [IKEv1]: Group = TunnelGroup1, Username = cisco123, IP = 192.168 .1.2, IKE: requesting SPI! Jan 22 22:21:31 [IKEv1 DEBUG]: Group = TunnelGroup1, Username = cisco123, IP = 1 92.168.1.2, IKE got SPI from key engine: SPI = 0x31de01d8 Jan 22 22:21:31 [IKEv1 DEBUG]: Group = TunnelGroup1, Username = cisco123, IP = 1 92.168.1.2, oakley constucting quick mode Jan 22 22:21:31 [IKEv1 DEBUG]: Group = TunnelGroup1, Username = cisco123, IP = 1 92.168.1.2, constructing blank hash payload Jan 22 22:21:31 [IKEv1 DEBUG]: Group = TunnelGroup1, Username = cisco123, IP = 1 92.168.1.2, constructing IPSec SA payload Jan 22 22:21:31 [IKEv1]: Group = TunnelGroup1, Username = cisco123, IP = 192.168 .1.2, Overriding Initiator's IPSec rekeying duration from 2147483 to 28800 secon ds Jan 22 22:21:31 [IKEv1 DEBUG]: Group = TunnelGroup1, Username = cisco123, IP = 1 92.168.1.2, constructing IPSec nonce payload Jan 22 22:21:31 [IKEv1 DEBUG]: Group = TunnelGroup1, Username = cisco123, IP = 1 92.168.1.2, constructing proxy ID Jan 22 22:21:31 [IKEv1 DEBUG]: Group = TunnelGroup1, Username = cisco123, IP = 1 92.168.1.2, Transmitting Proxy Id: Remote host: 192.168.5.1 Protocol 0 Port 0 Local subnet: 0.0.0.0 mask 0.0.0.0 Protocol 0 Port 0 Jan 22 22:21:31 [IKEv1 DEBUG]: Group = TunnelGroup1, Username = cisco123, IP = 1 92.168.1.2, Sending RESPONDER LIFETIME notification to Initiator Jan 22 22:21:31 [IKEv1 DEBUG]: Group = TunnelGroup1, Username = cisco123, IP = 1 92.168.1.2, constructing qm hash payload Jan 22 22:21:31 [IKEv1]: IP = 192.168.1.2, IKE\_DECODE SENDING Message (msgid=541 f8e43) with payloads : HDR + HASH  $(8)$  + SA  $(1)$  + NONCE  $(10)$  + ID  $(5)$  + ID  $(5)$  + NOTIFY (11) + NONE (0) total length : 176 Jan 22 22:21:31 [IKEv1]: IP = 192.168.1.2, IKE\_DECODE RECEIVED Message (msgid=54 1f8e43) with payloads : HDR + HASH (8) + NONE (0) total length : 48 Jan 22 22:21:31 [IKEv1 DEBUG]: Group = TunnelGroup1, Username = cisco123, IP = 1 92.168.1.2, processing hash payload Jan 22 22:21:31 [IKEv1 DEBUG]: Group = TunnelGroup1, Username = cisco123, IP = 1 92.168.1.2, loading all IPSEC SAs Jan 22 22:21:31 [IKEv1 DEBUG]: Group = TunnelGroup1, Username = cisco123, IP = 1 92.168.1.2, Generating Quick Mode Key! Jan 22 22:21:31 [IKEv1 DEBUG]: Group = TunnelGroup1, Username = cisco123, IP = 1 92.168.1.2, Generating Quick Mode Key! Jan 22 22:21:31  $[IKEv1]$ : Group = TunnelGroup1, Username = cisco123, IP = 192.168 .1.2, Security negotiation complete for User (cisco123) Responder, Inbound SPI  $= 0x31de01d8$ , Outbound SPI =  $0x8b7597a9$ Jan 22 22:21:31 [IKEv1 DEBUG]: Group = TunnelGroup1, Username = cisco123, IP = 1 92.168.1.2, IKE got a KEY\_ADD msg for SA: SPI = 0x8b7597a9

```
Jan 22 22:21:31 [IKEv1 DEBUG]: Group = TunnelGroup1, Username = cisco123, IP = 1
92.168.1.2, Pitcher: received KEY_UPDATE, spi 0x31de01d8
Jan 22 22:21:31 [IKEv1 DEBUG]: Group = TunnelGroup1, Username = cisco123, IP = 1
92.168.1.2, Starting P2 rekey timer: 27360 seconds.
Jan 22 22:21:31 [IKEv1]: Group = TunnelGroup1, Username = cisco123, IP = 192.168
.1.2, Adding static route for client address: 192.168.5.1
Jan 22 22:21:31 [IKEv1]: Group = TunnelGroup1, Username = cisco123, IP = 192.168
.1.2, PHASE 2 COMPLETED (msgid=541f8e43)
Jan 22 22:21:41 [IKEv1]: IP = 192.168.1.2, IKE_DECODE RECEIVED Message (msgid=78
f7d3ae) with payloads : HDR + HASH (8) + NOTIFY (11) + NONE (0) total length : 8
\Omega
```
#### ASA#**debug crypto ipsec 7**

*!--- Deletes the old SAs.* ASA# IPSEC: Deleted inbound decrypt rule, SPI 0x7F3C985A Rule ID: 0xD5567DB0 IPSEC: Deleted inbound permit rule, SPI 0x7F3C985A Rule ID: 0xD4EF1DF0 IPSEC: Deleted inbound tunnel flow rule, SPI 0x7F3C985A Rule ID: 0xD556AF60 IPSEC: Deleted inbound VPN context, SPI 0x7F3C985A VPN handle: 0x0004678C IPSEC: Deleted outbound encrypt rule, SPI 0xC921E280 Rule ID: 0xD517EE30 IPSEC: Deleted outbound permit rule, SPI 0xC921E280 Rule ID: 0xD5123250 IPSEC: Deleted outbound VPN context, SPI 0xC921E280 VPN handle: 0x00040AB4 *!--- Creates new SAs.* ASA# IPSEC: New embryonic SA created @ 0xD4EF2390, SCB: 0xD4EF22C0, Direction: inbound SPI : 0x7F3C985A Session ID: 0x0000F000 VPIF num : 0x00000002 Tunnel type: ra Protocol : esp Lifetime : 240 seconds IPSEC: New embryonic SA created @ 0xD556B118, SCB: 0xD556B048, Direction: outbound SPI : 0xC921E280 Session ID: 0x0000F000 VPIF num : 0x00000002 Tunnel type: ra Protocol : esp Lifetime : 240 seconds IPSEC: Completed host OBSA update, SPI 0xC921E280 IPSEC: Creating outbound VPN context, SPI 0xC921E280 Flags: 0x00000005 SA : 0xD556B118 SPI : 0xC921E280 MTU : 1500 bytes VCID : 0x00000000 Peer : 0x00000000 SCB : 0x0133B741 Channel: 0xD4160FA8 IPSEC: Completed outbound VPN context, SPI 0xC921E280 VPN handle: 0x00040AB4 IPSEC: New outbound encrypt rule, SPI 0xC921E280 Src addr: 0.0.0.0 Src mask: 0.0.0.0 Dst addr: 192.168.5.1 Dst mask: 255.255.255.255 Src ports Upper: 0 Lower: 0 Op : ignore Dst ports Upper: 0 Lower: 0 Op : ignore Protocol: 0 Use protocol: false SPI: 0x00000000 Use SPI: false IPSEC: Completed outbound encrypt rule, SPI 0xC921E280 Rule ID: 0xD517EE30 IPSEC: New outbound permit rule, SPI 0xC921E280 Src addr: 192.168.1.1 Src mask: 255.255.255.255 Dst addr: 192.168.1.2 Dst mask: 255.255.255.255 Src ports Upper: 0 Lower: 0 Op : ignore Dst ports Upper: 0 Lower: 0 Op : ignore Protocol: 50 Use protocol: true SPI: 0xC921E280 Use SPI: true IPSEC: Completed outbound permit rule, SPI 0xC921E280 Rule ID: 0xD5123250 IPSEC: Completed host IBSA update, SPI 0x7F3C985A IPSEC: Creating inbound VPN context, SPI 0x7F3C985A Flags: 0x00000006 SA : 0xD4EF2390 SPI : 0x7F3C985A MTU : 0 bytes VCID : 0x00000000 Peer : 0x00040AB4 SCB : 0x0132B2C3 Channel: 0xD4160FA8 IPSEC: Completed inbound VPN context, SPI 0x7F3C985A VPN handle: 0x0004678C IPSEC: Updating outbound VPN context 0x00040AB4, SPI 0xC921E280 Flags: 0x00000005 SA : 0xD556B118 SPI : 0xC921E280 MTU : 1500 bytes VCID : 0x00000000 Peer : 0x0004678C SCB : 0x0133B741 Channel: 0xD4160FA8 IPSEC: Completed outbound VPN context, SPI 0xC921E280 VPN handle: 0x00040AB4 IPSEC: Completed outbound inner rule, SPI 0xC921E280 Rule ID: 0xD517EE30 IPSEC: Completed outbound outer SPD rule, SPI 0xC921E280 Rule ID: 0xD5123250 IPSEC: New inbound tunnel flow rule, SPI 0x7F3C985A Src addr: 192.168.5.1 Src mask: 255.255.255.255 Dst addr: 0.0.0.0 Dst mask: 0.0.0.0 Src ports Upper: 0 Lower: 0 Op : ignore Dst ports Upper: 0 Lower: 0 Op : ignore Protocol: 0 Use protocol: false SPI: 0x00000000 Use SPI: false IPSEC: Completed inbound tunnel flow rule, SPI 0x7F3C985A Rule ID: 0xD556AF60 IPSEC: New inbound decrypt rule, SPI 0x7F3C985A Src addr: 192.168.1.2 Src mask: 255.255.255.255 Dst addr: 192.168.1.1 Dst mask: 255.255.255.255 Src ports Upper: 0 Lower: 0 Op : ignore Dst ports Upper: 0 Lower: 0 Op : ignore Protocol: 50 Use protocol: true SPI: 0x7F3C985A Use SPI: true IPSEC: Completed inbound decrypt rule, SPI 0x7F3C985A Rule ID: 0xD5567DB0 IPSEC: New inbound permit rule, SPI 0x7F3C985A Src addr: 192.168.1.2 Src mask: 255.255.255.255 Dst addr: 192.168.1.1 Dst mask: 255.255.255.255 Src ports Upper: 0 Lower: 0 Op : ignore Dst ports Upper: 0 Lower: 0 Op : ignore Protocol: 50 Use protocol: true SPI: 0x7F3C985A Use SPI: true IPSEC: Completed inbound permit rule, SPI 0x7F3C985A Rule ID: 0xD4EF1DF0

#### <span id="page-20-0"></span>VPN Client 5.0 per Windows

Selezionare Log > Impostazioni log per abilitare i livelli di log nel client VPN.

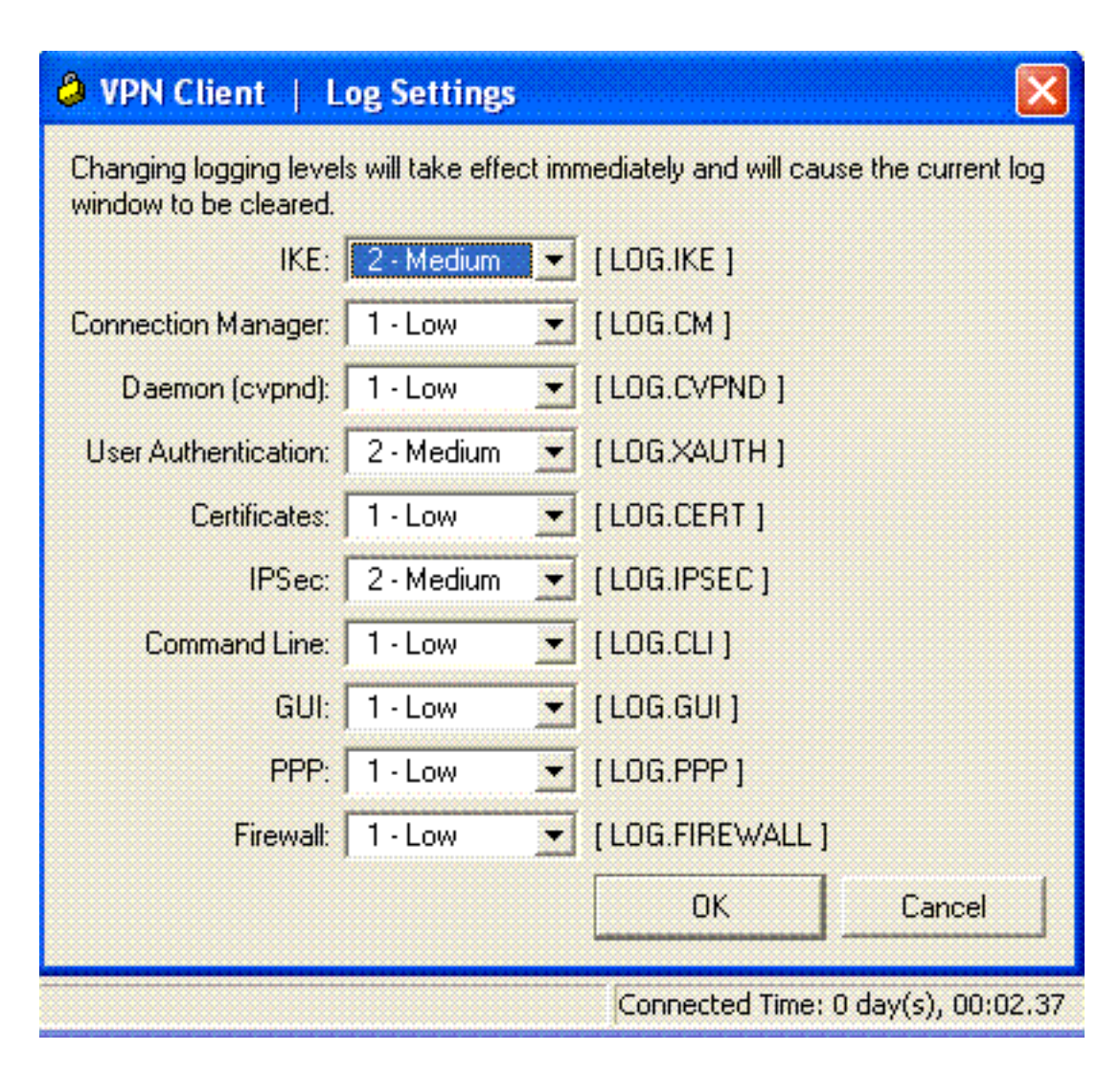

Selezionare Log > Log Window per visualizzare le voci di log nel client VPN.

### **MONECHE**

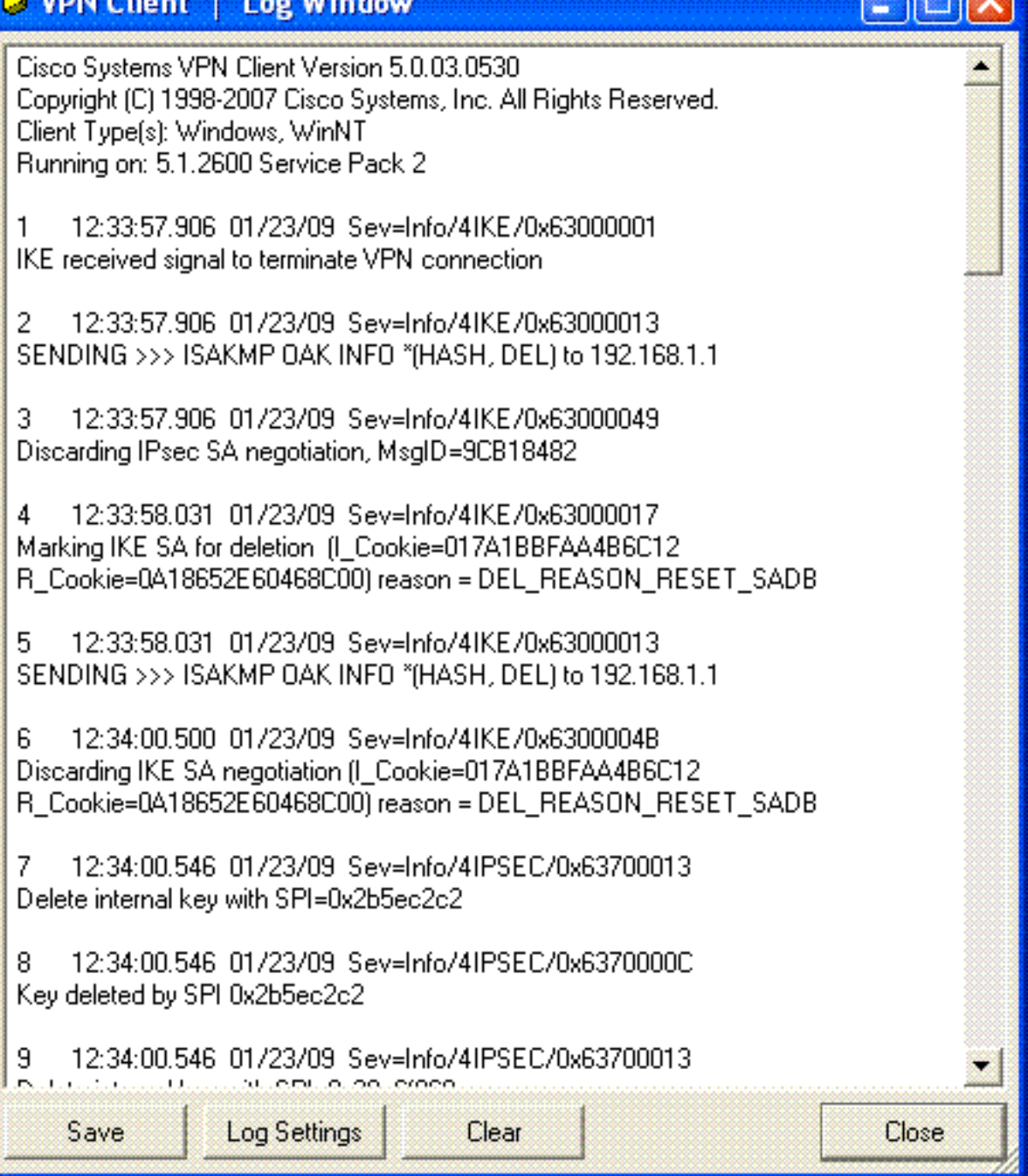

**EDITION** 

### <span id="page-22-0"></span>Informazioni correlate

- [Cisco ASA serie 5500 Adaptive Security Appliance Pagina di supporto](//www.cisco.com/en/US/products/ps6120/tsd_products_support_series_home.html?referring_site=bodynav)
- [Riferimenti per i comandi di Cisco ASA serie 5500 Adaptive Security Appliance](//www.cisco.com/en/US/products/ps6120/prod_command_reference_list.html?referring_site=bodynav)
- [Cisco PIX serie 500 Security Appliance Pagina di supporto](//www.cisco.com/en/US/products/hw/vpndevc/ps2030/tsd_products_support_eol_series_home.html?referring_site=bodynav)
- [Cisco PIX serie 500 Security Appliance Guida di riferimento ai comandi](//www.cisco.com/en/US/products/hw/vpndevc/ps2030/products_tech_note09186a0080094885.shtml?referring_site=bodynav)
- **[Cisco Adaptive Security Device Manager](//www.cisco.com/en/US/products/ps6121/tsd_products_support_series_home.html?referring_site=bodynav)**
- [Pagina di supporto per la negoziazione IPsec/i protocolli IKE](//www.cisco.com/en/US/tech/tk583/tk372/tsd_technology_support_protocol_home.html?referring_site=bodynav)